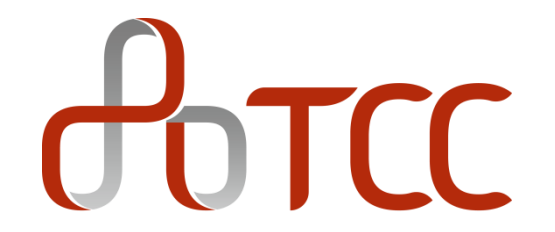

# **阳光采购平台** 供货商使用说明 **Date:2021/5/31**

# **前台阳光采购网站-公开招标**

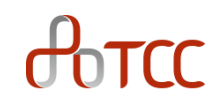

#### 前台网站 <http://ebidding.taiwancement.com/ebidding/>

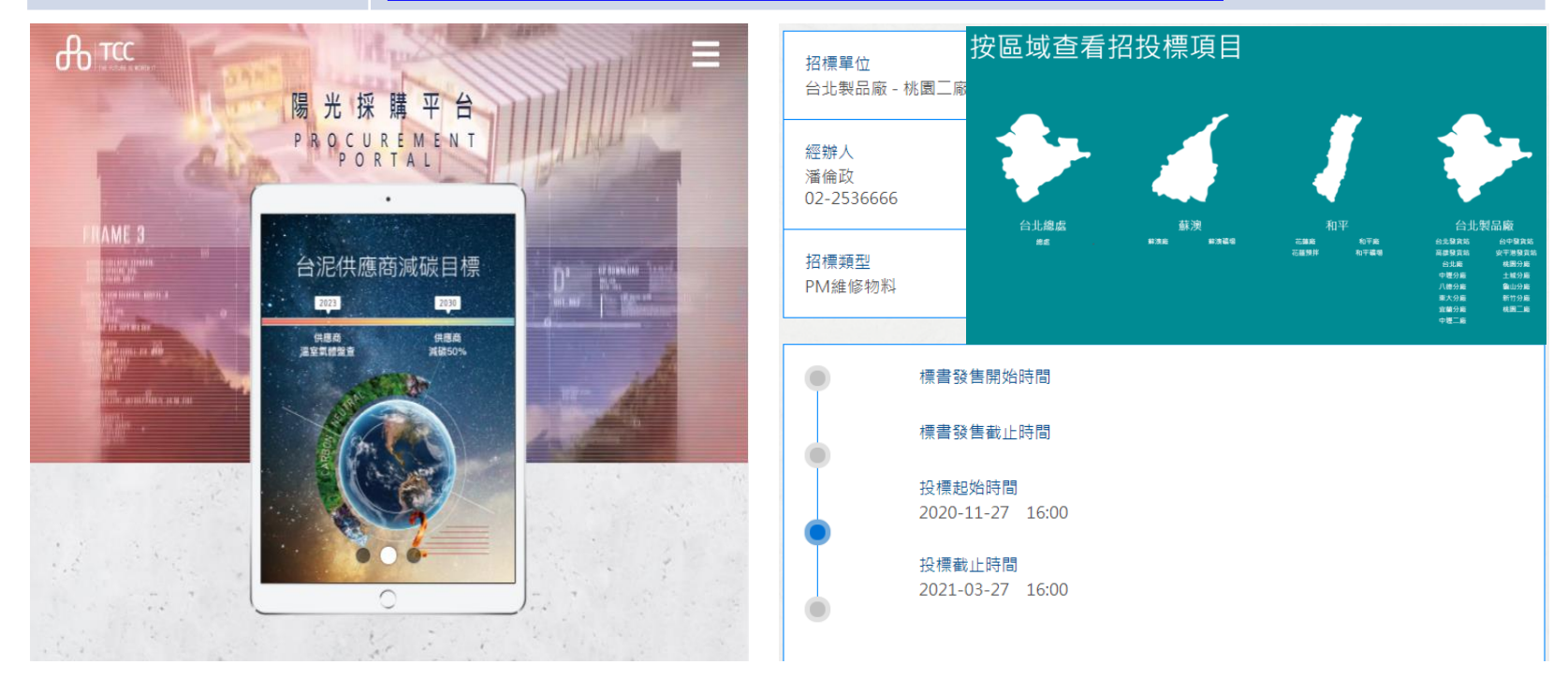

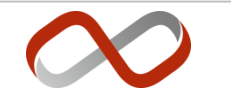

# **会员申请及投标流程**

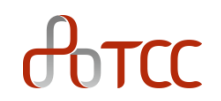

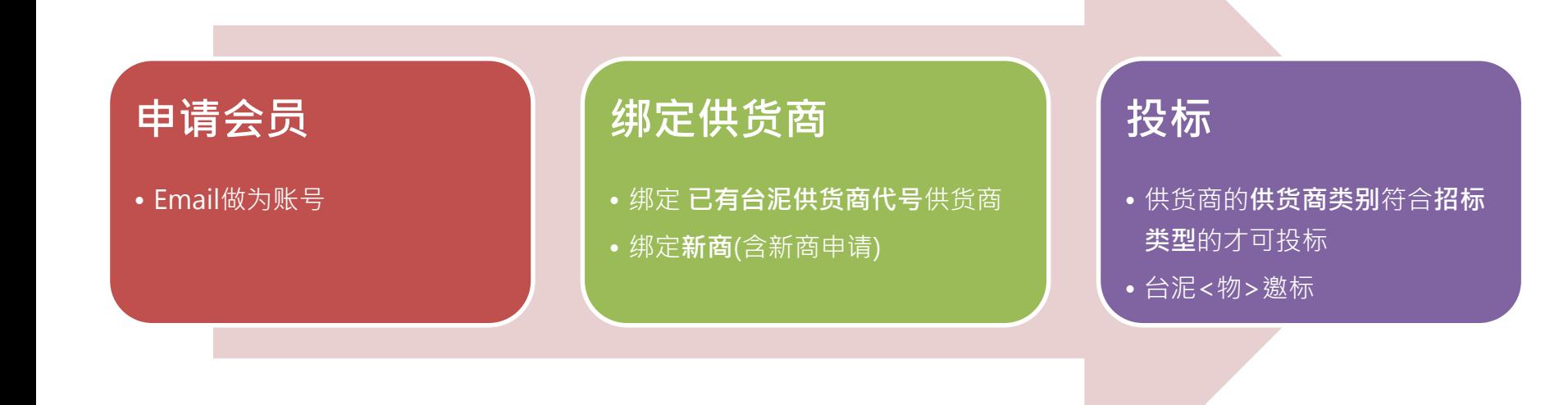

# THE FUTURE IS WORTH IT

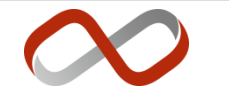

3

# **会员功能**

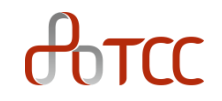

• 会员投标/邀标案件 • 会员资料及绑定供货商 • 会员群组管理 • 更改密码 • 操作说明 • 注销

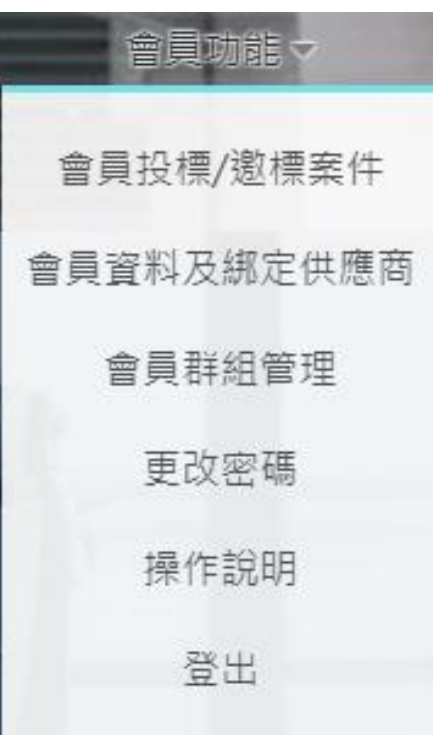

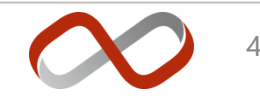

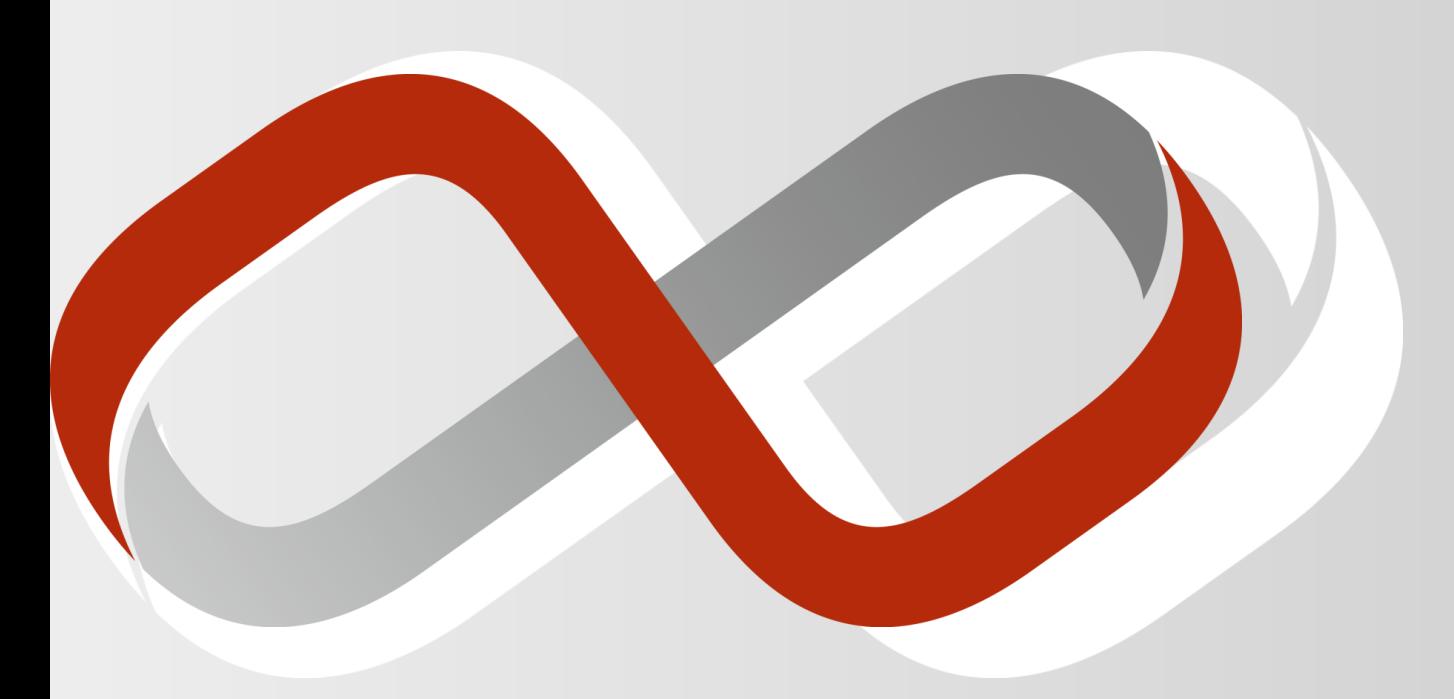

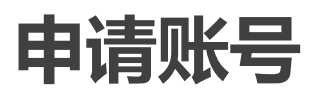

# **申请账号及默认密码通知**

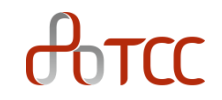

- 申请账号
	- 申请账号送出后,系统将自动发送默认密码给申请人(账号),即可进行系统登入
	- 账号: e-mail 做为会员账号

#### 注意: 登入系统后, 需申请"绑定供货商", 才可进行会员投标/报价

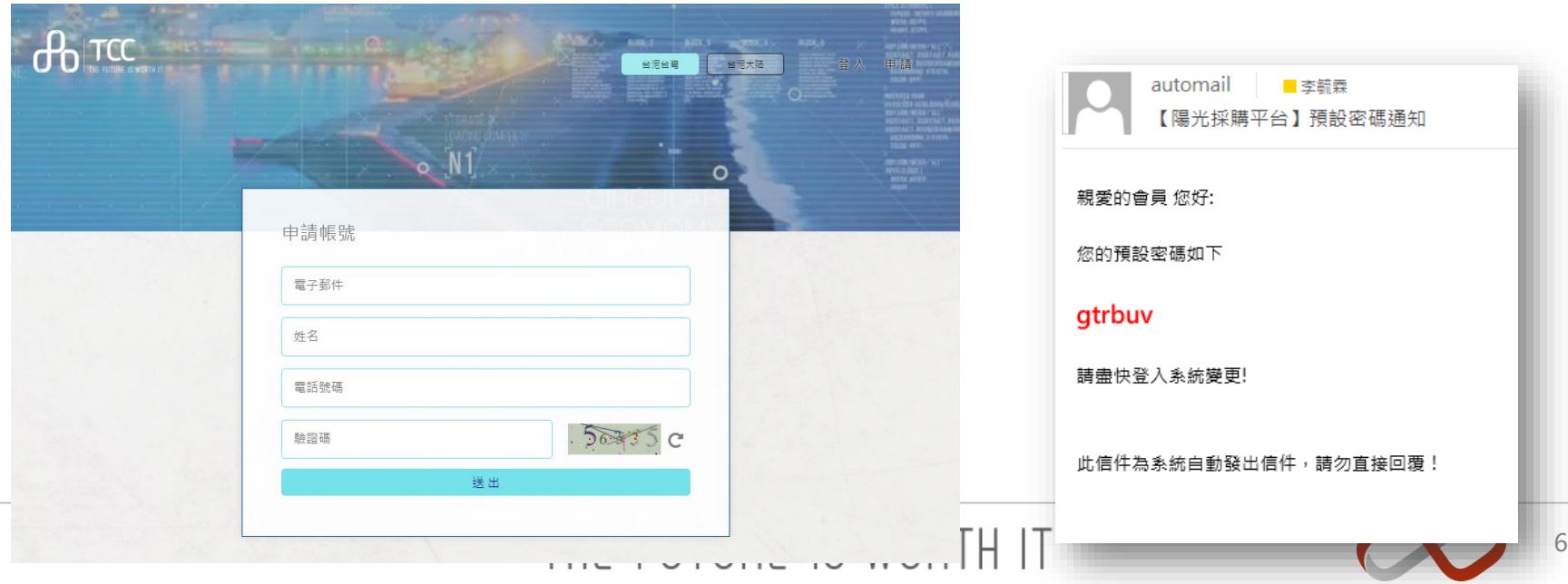

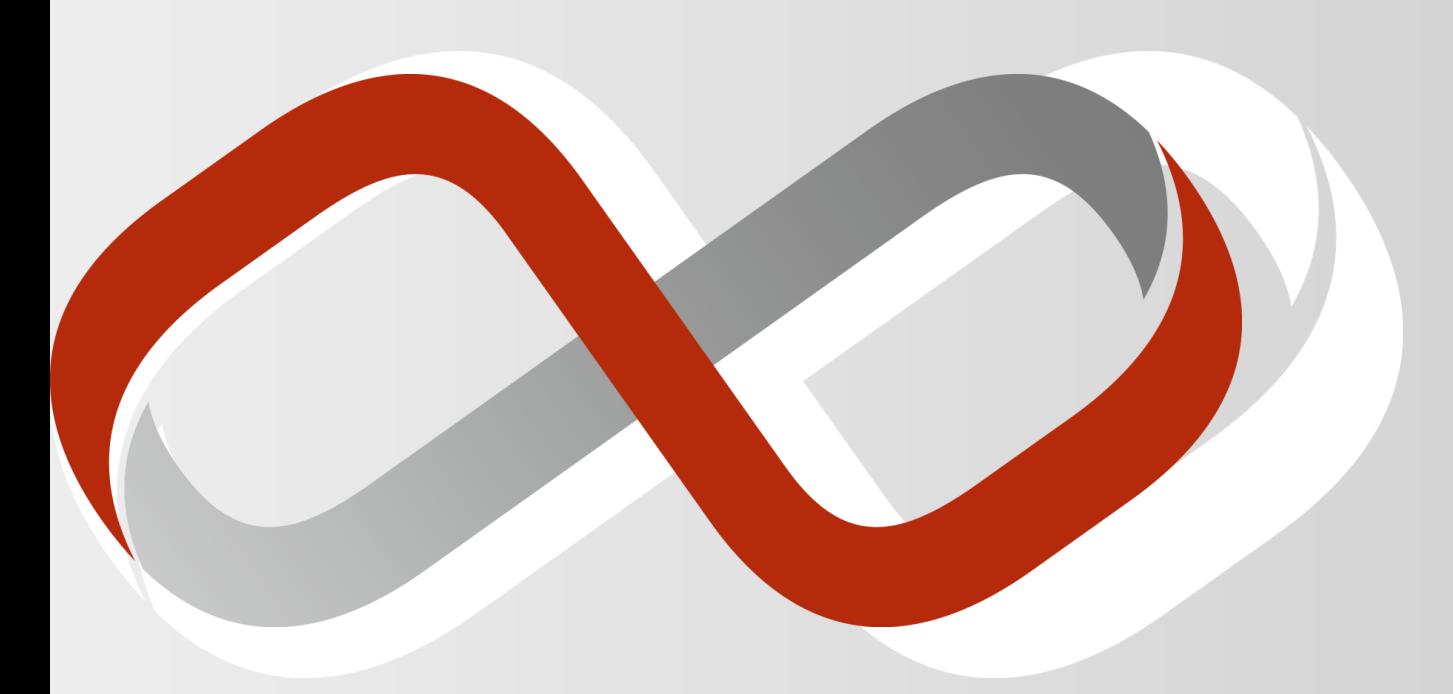

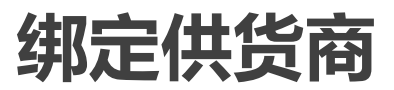

**功能: 绑定供货商**

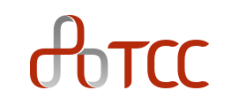

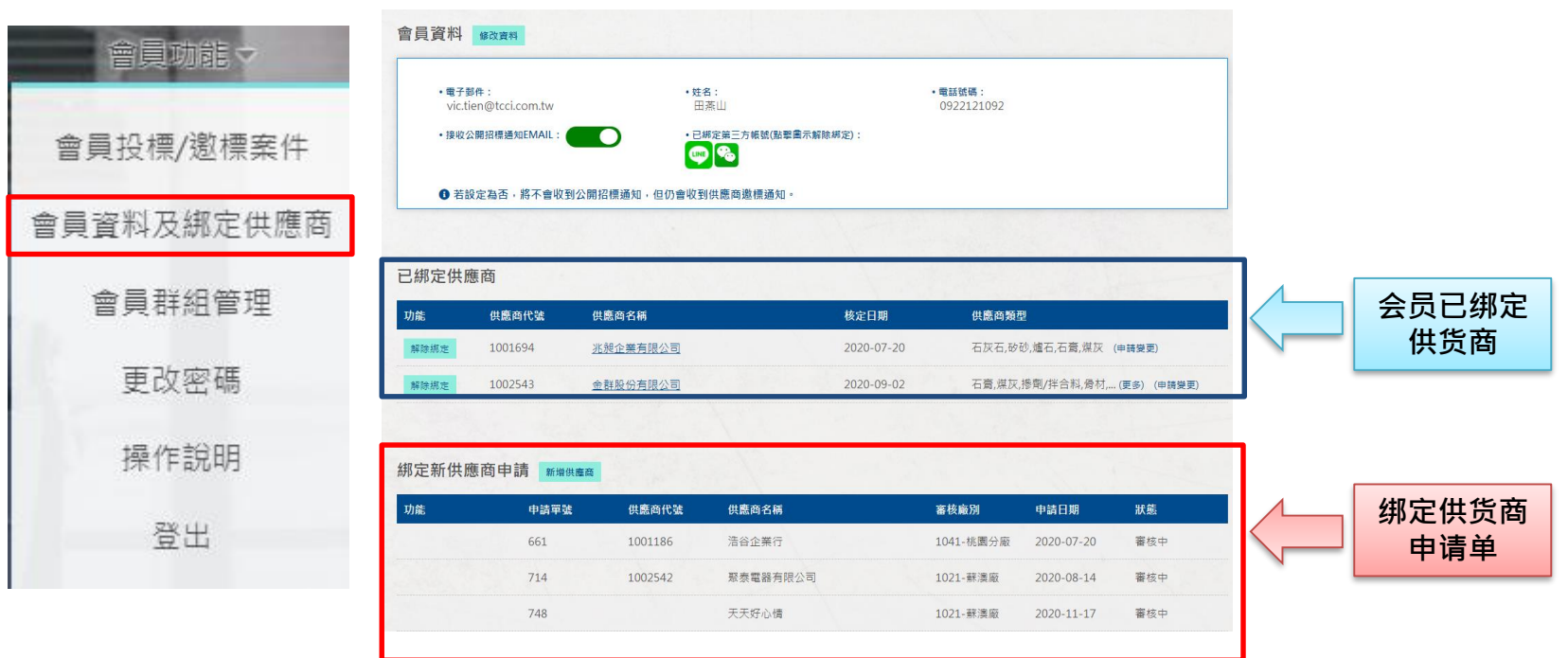

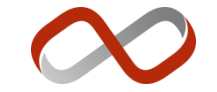

# **会员申请绑定供货商规则**

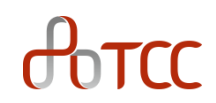

# 会员需申请绑定供货商(新商/台泥合格供货商),才可投标/报价

- 绑定规则
	- 一个会员账号可绑定多组供货商代码(会员代理多组供货商)
	- 一个供货商代码,最多只能绑定3个会员账号
- 申请绑定流程
	- 会员由前台网站申请绑定供货商,由设定厂别<物>相关人员审核
	- 审核完成后,会员始有投标资格

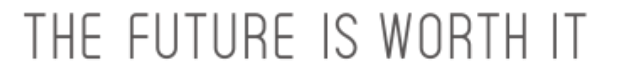

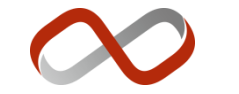

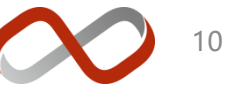

- **已绑定供货商**
	- 可使用"已绑定供货商"进行投标/报价

**已绑定供货商/绑定新供货商申请**

- 会员可自行解除已绑定的供货商,无需申 请(右图 解除綁定 按钮)
- **绑定新供货商申请**
	- 按下 新增供應商 按钮提出绑定供货商申请 .
		- 由设定的台泥厂别进行审核

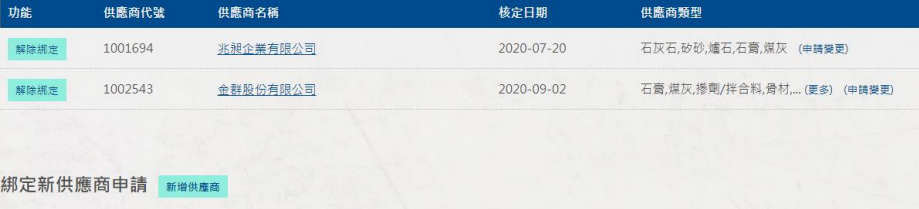

已綁定供應商

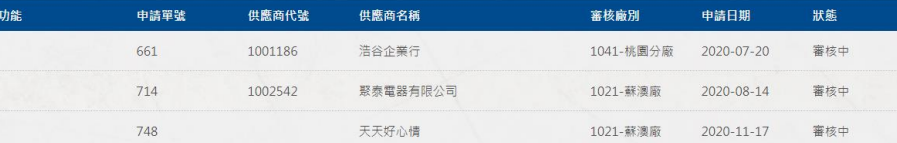

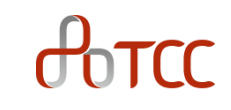

# **绑定新供货商申请**

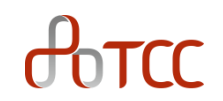

#### • 功能:

#### **已有台泥供货商代号**

• 已属于台泥合格供货商者,可输入供货商代码申请绑定

#### **新商申请**

- 尚不属于台泥合格供货商,请选择 "新商申请"于网站输入供货商基本数据以提出申请
	- 审核完成后,将授予合格供货商代码

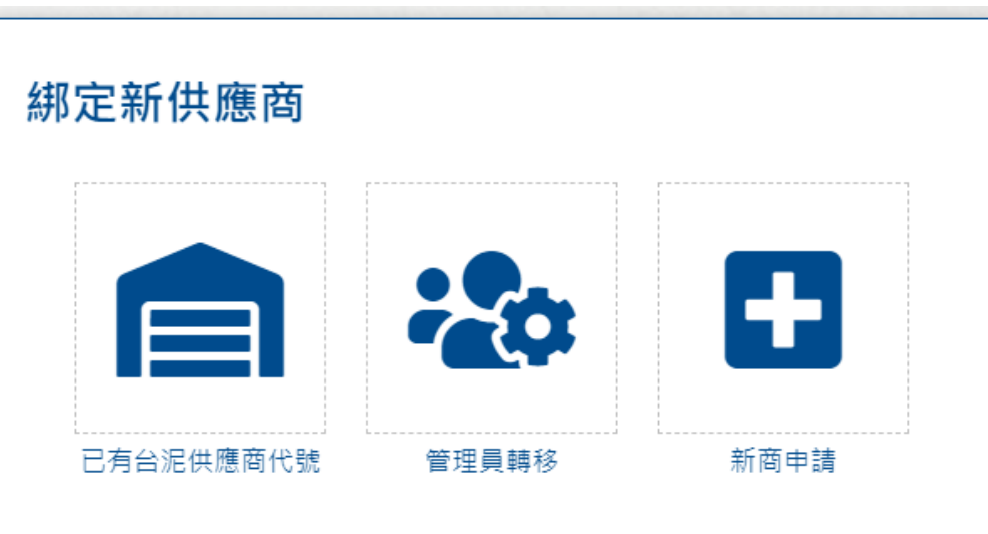

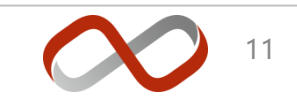

#### 12

# **已有台泥供货商代号**

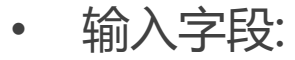

- 输入供货商代号 或 公司全名
- 选择审核厂别、上传"报价授权书"

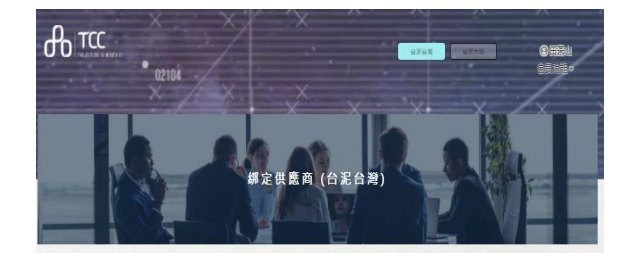

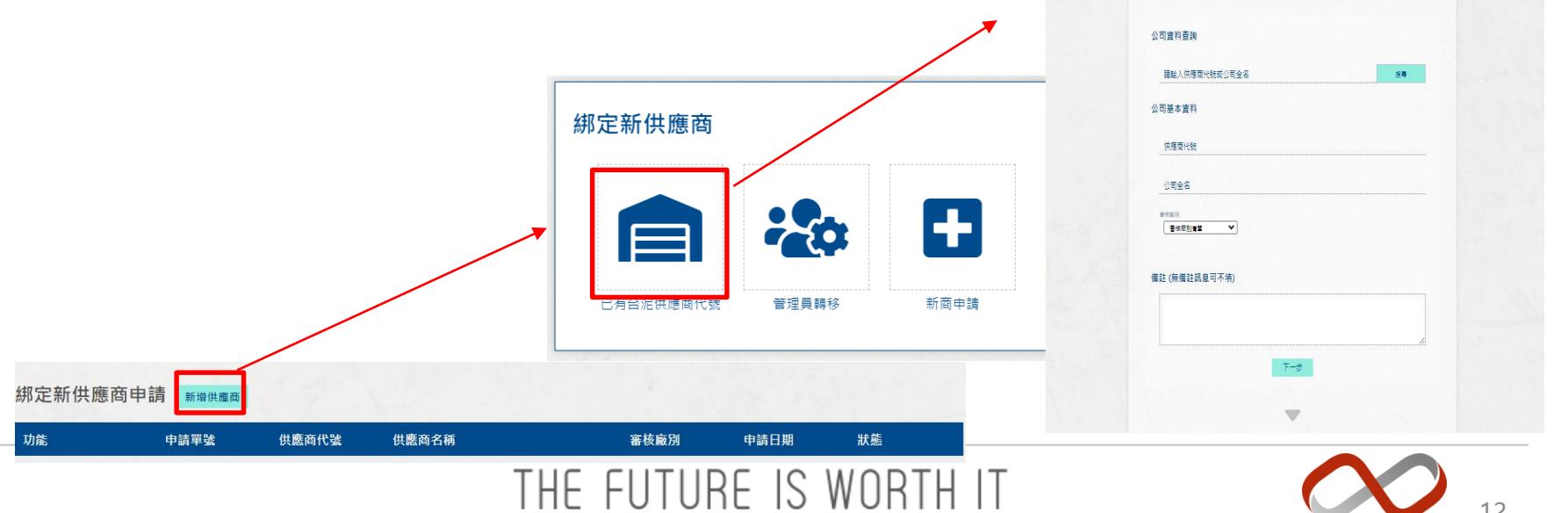

# **新商申请**

 $\theta$ <sub>o</sub> $\tau$ cc

- 输入字段:
	- 输入供货商所有基本数据字段
		- "公司统编 / 社会统一信用证代码" 必须唯一
	- 选择审核厂别、上传"报价授权书"
	- 审核完成后,将授予合格供货商代码

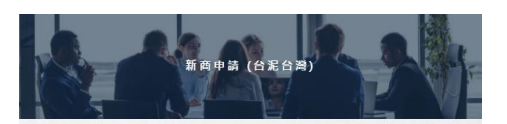

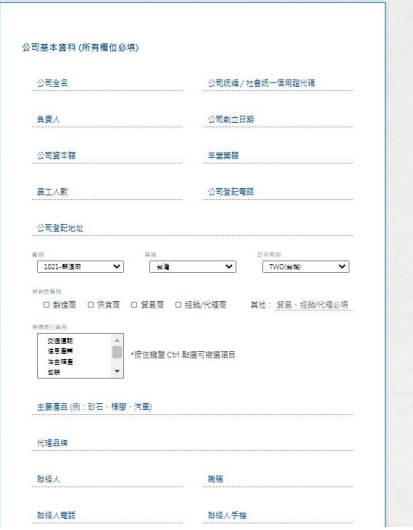

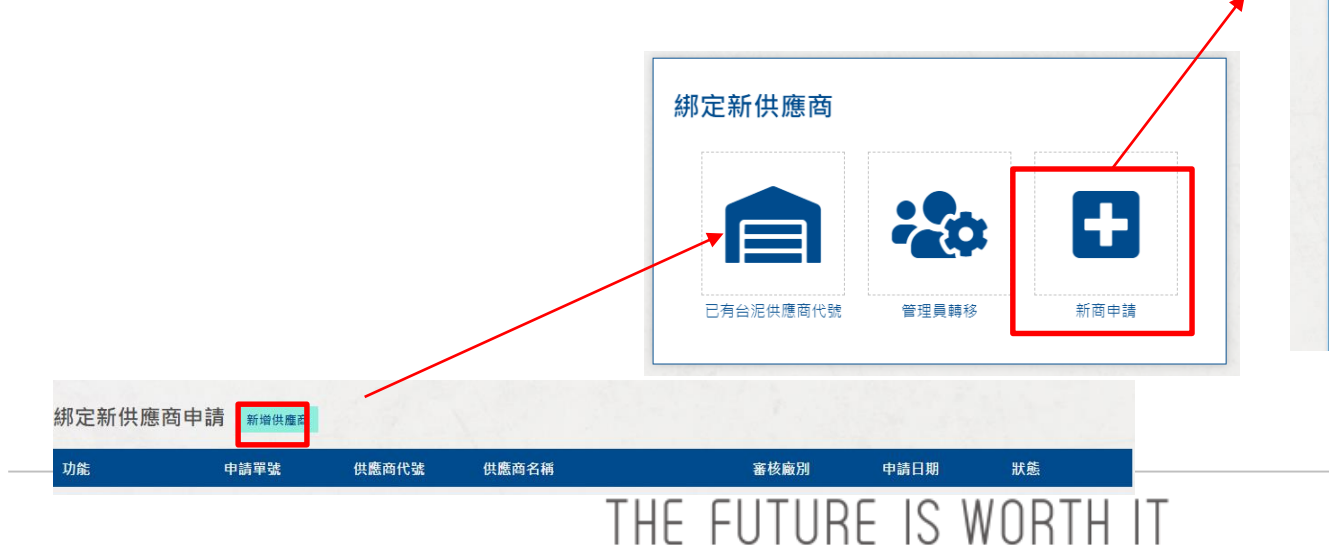

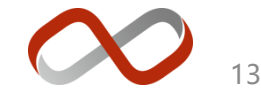

# **绑定供货商-解除绑定**

 $\theta$ <sub>D</sub>TCC

- 解除绑定
	- 由会员自行解除绑定供货商
		- 无需审核
	- 解除后就无法再以此身份投标
		- 需再次申请才可恢复绑定

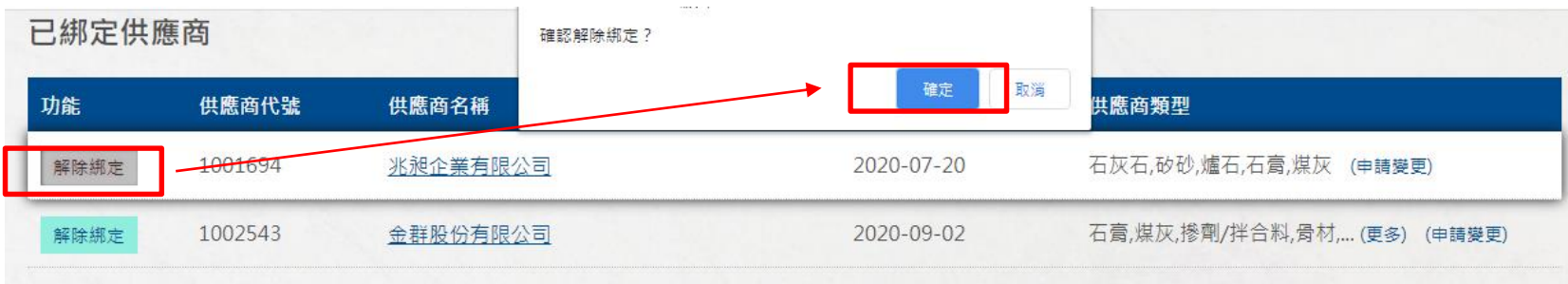

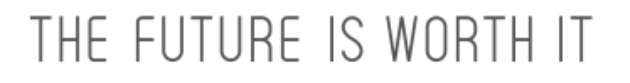

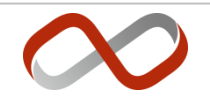

#### **绑定供货商-草稿/删除/编辑**

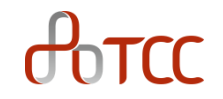

- 当已有台泥供货商代号 OR 新商申请 按下第一次下一步时(上传附件之前),会将申请暂存为草稿, 可以在绑定新供货商申请表格操作
	- 编辑: 继续上一次的编辑
	- 删除: 放弃上次草稿从新编辑

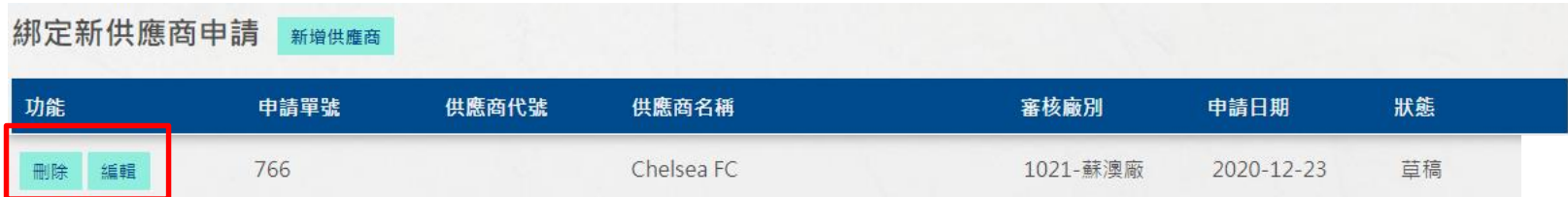

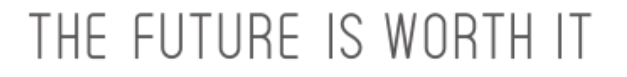

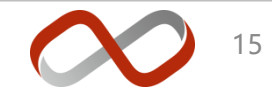

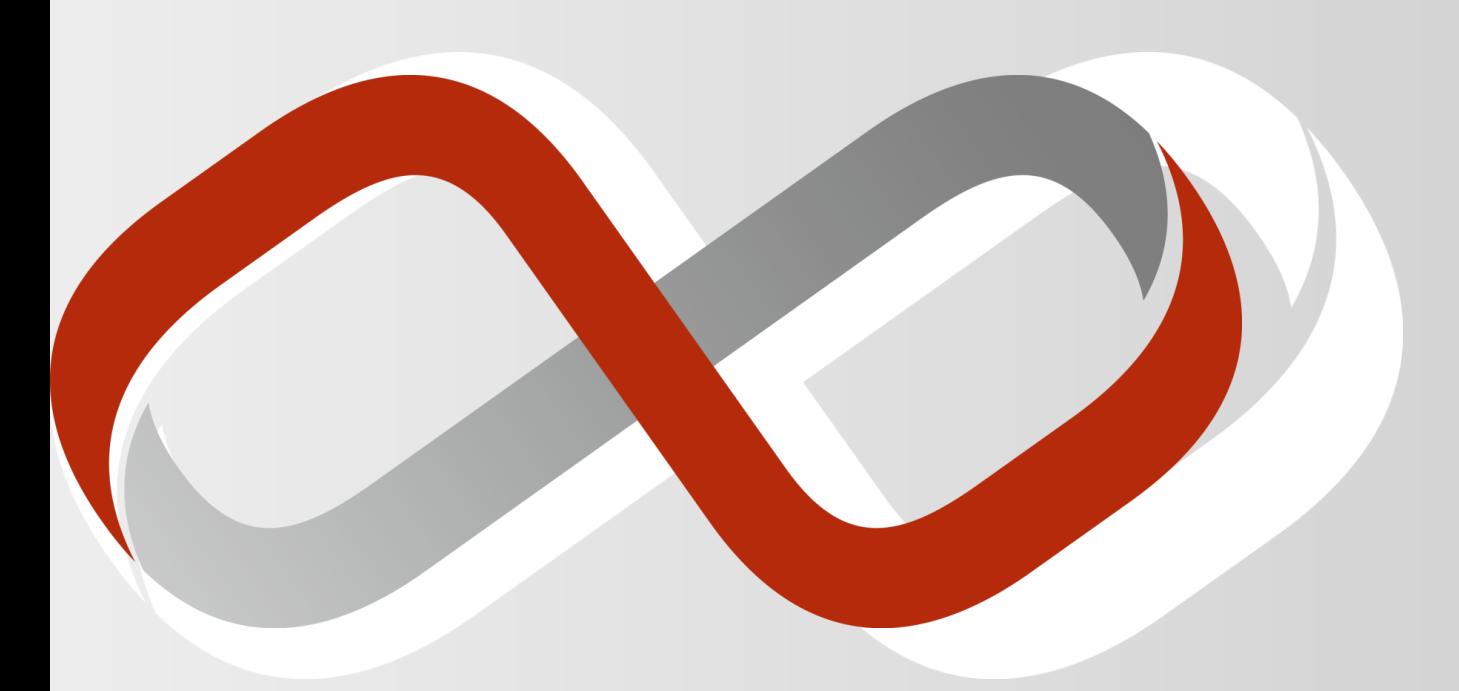

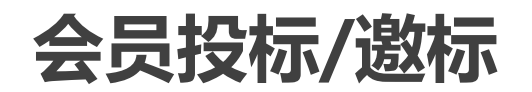

# **会员投标/邀标案件**

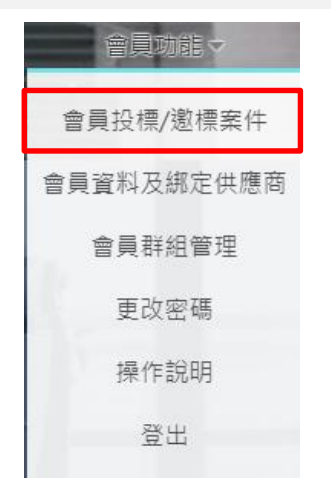

- 会员登入后,依绑定供货商显示:
	- 会员投标/邀标案件
		- 会员已投标案件
		- <台泥>邀标案件
	- 可投标的案件
		- 依供货商类别列出可投标的案件 (每小时更新一次)

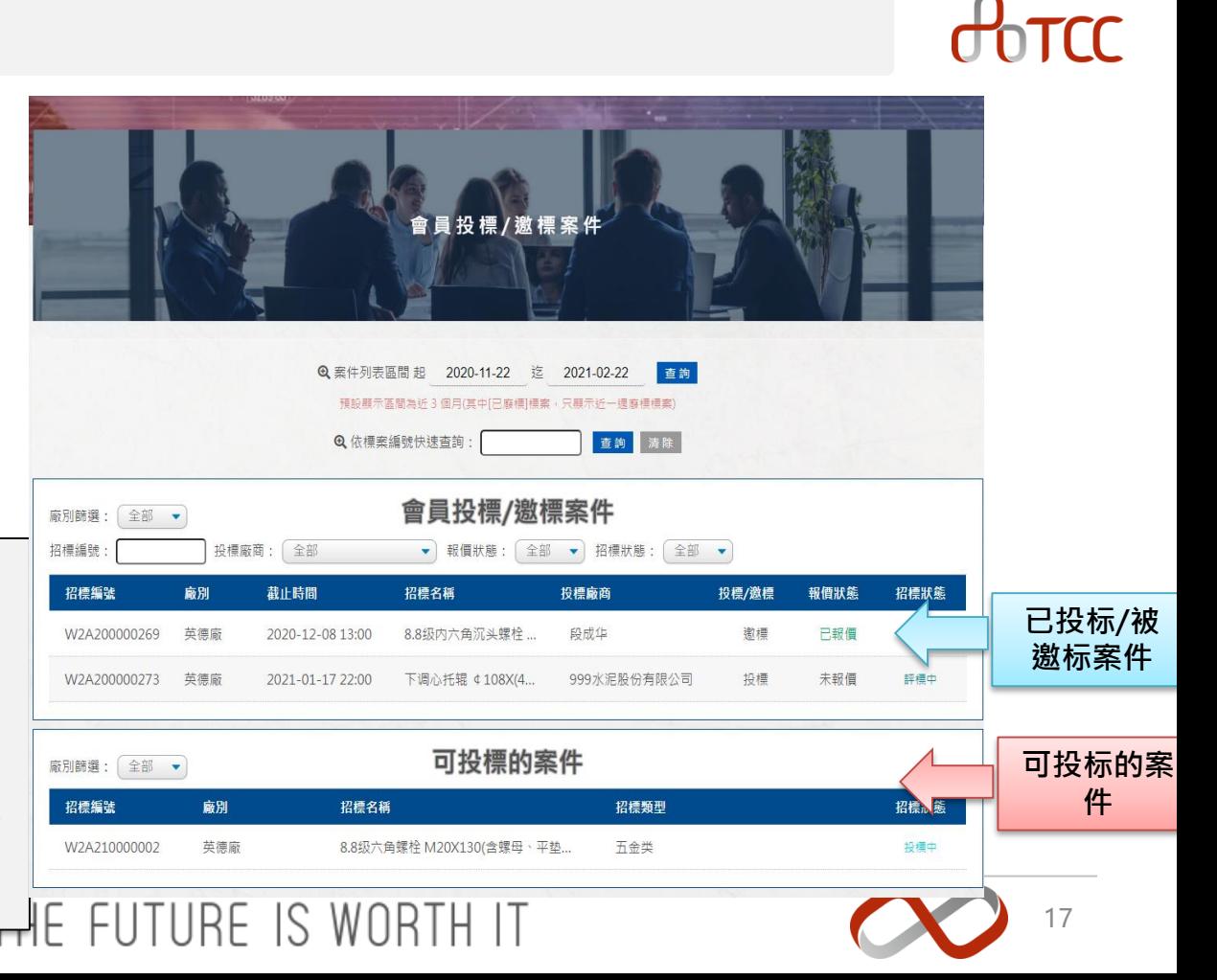

# **已投标/被邀标案件**

- 显示已投标/被邀标案件状态
	- 投标/邀标: 公开案件投标,或由<台泥>邀标
	- 报价状态: 未报价/已报价
	- 招标状态: 投标中/评标中/已决标

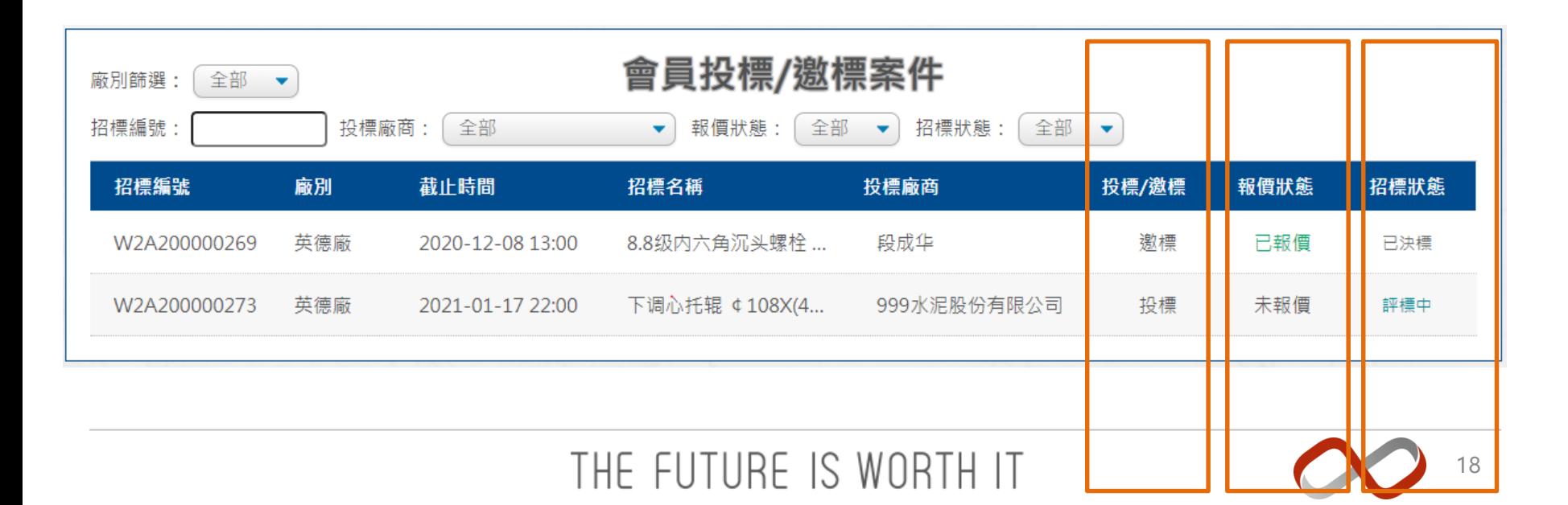

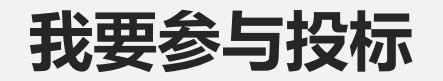

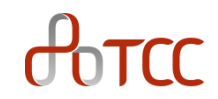

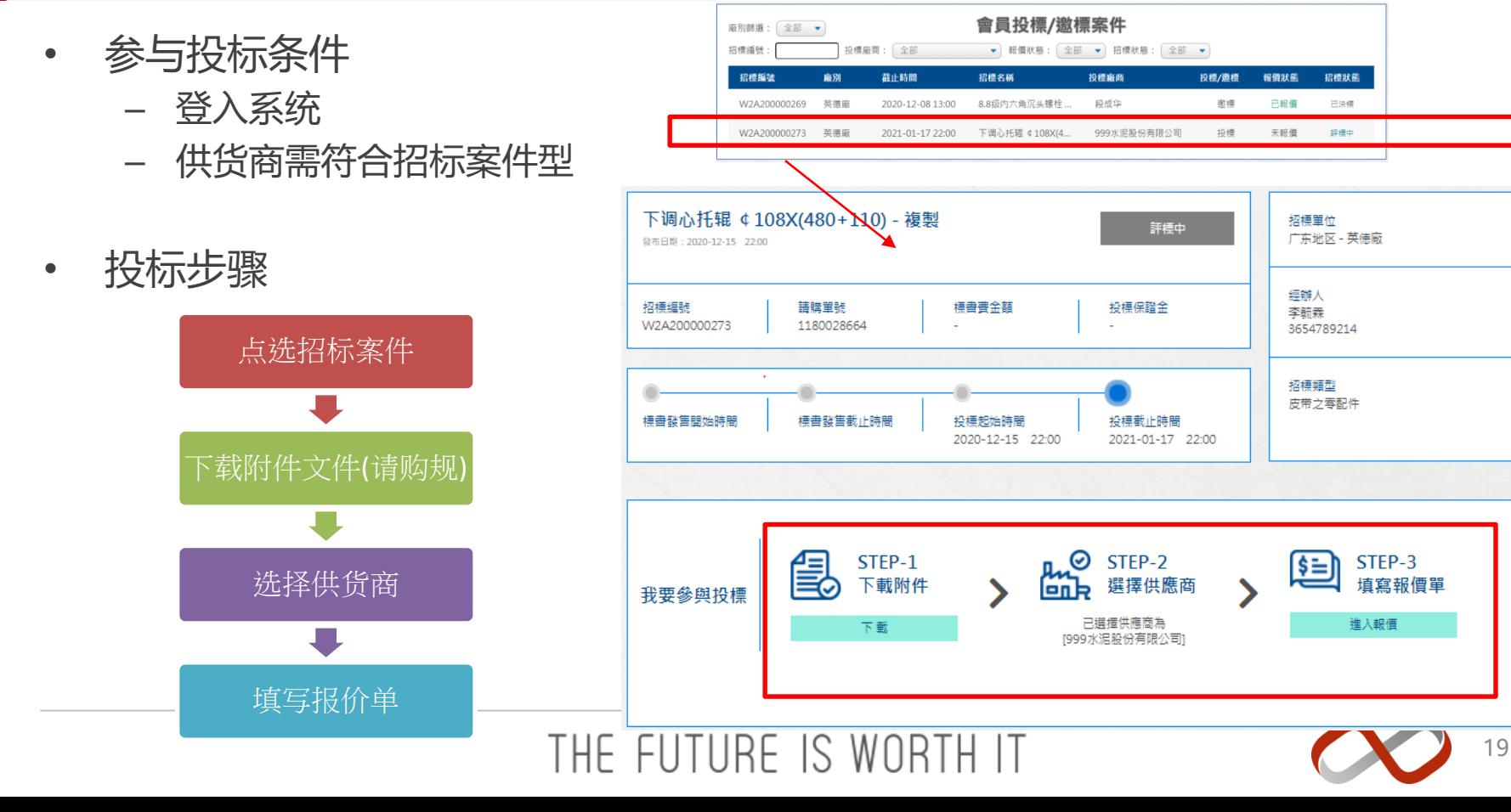

# **我要参与投标 – 选择供货商(绑定多个时)**

- 供货商投标(绑定多个供货商时)
	- 符合招标类型的供货商,才会列在下拉选单中
	- 同案件投标时选定的供货商,确认后就不可更改

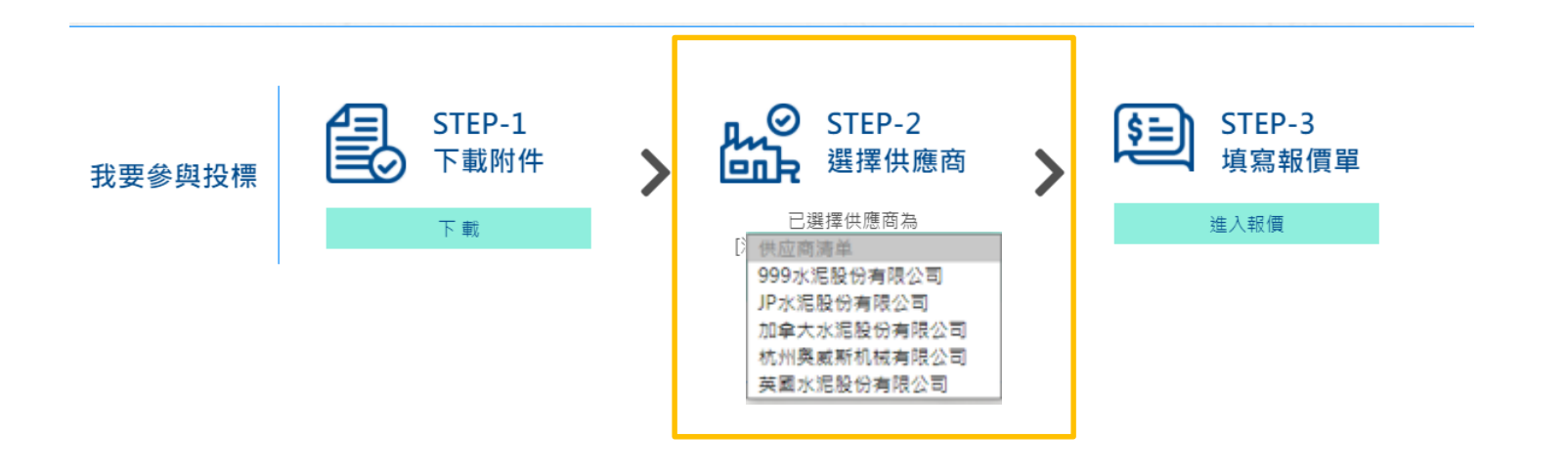

# THE FUTURE IS WORTH IT

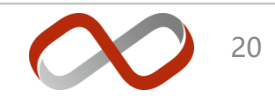

 $H<sub>n</sub>$ 

# **已投标案件在"会员投标/邀标案件"区**

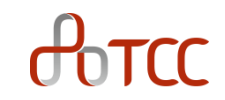

- 已投标案件:
	- 案件将由**"可投标案件"区**移动到 **"会员投标/邀标案件"区**

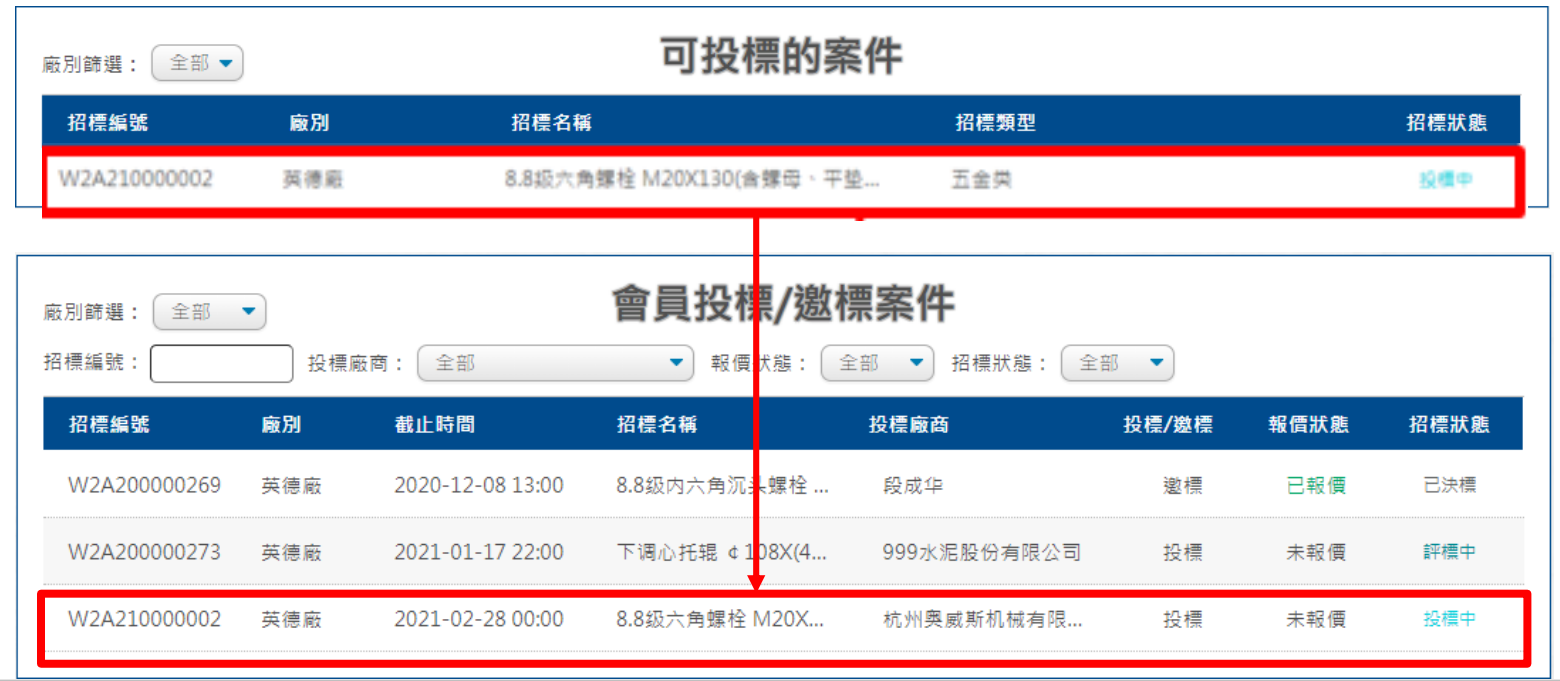

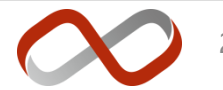

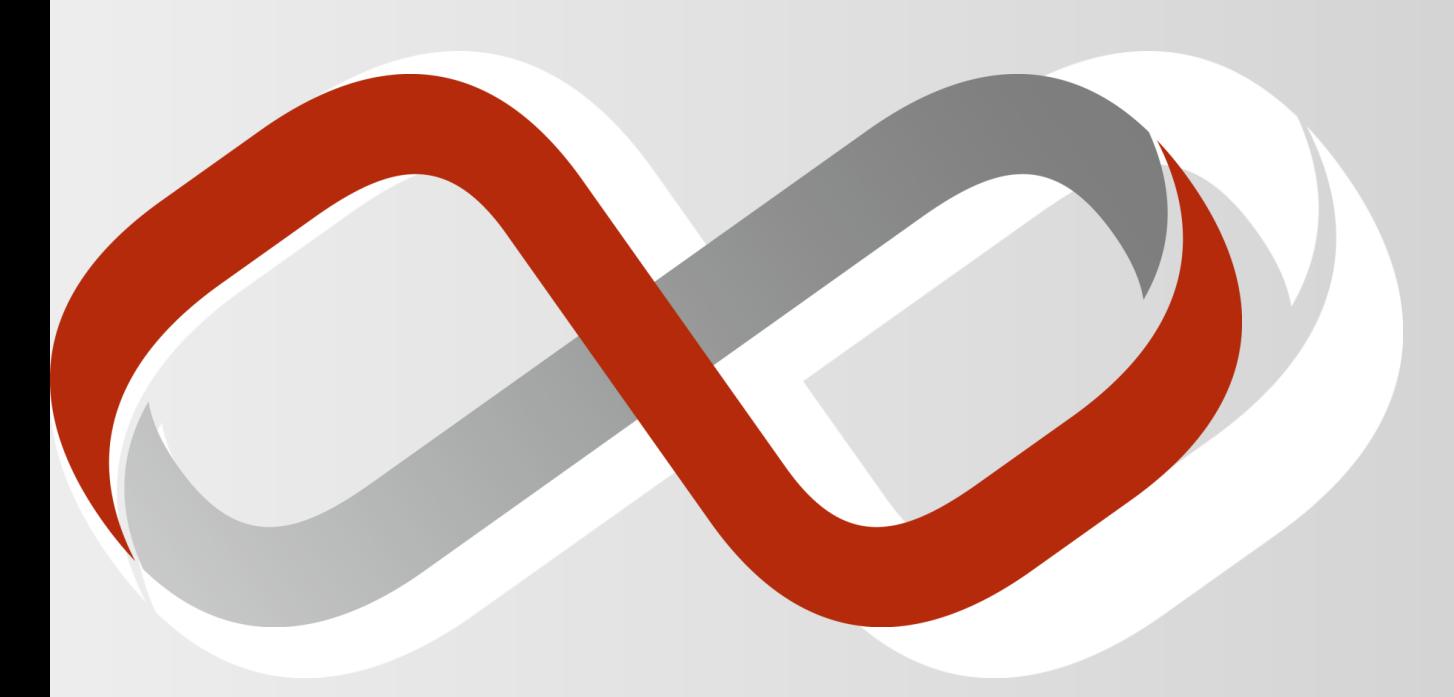

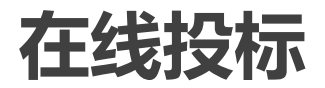

# **在线报价及查询**

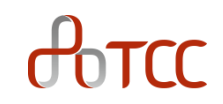

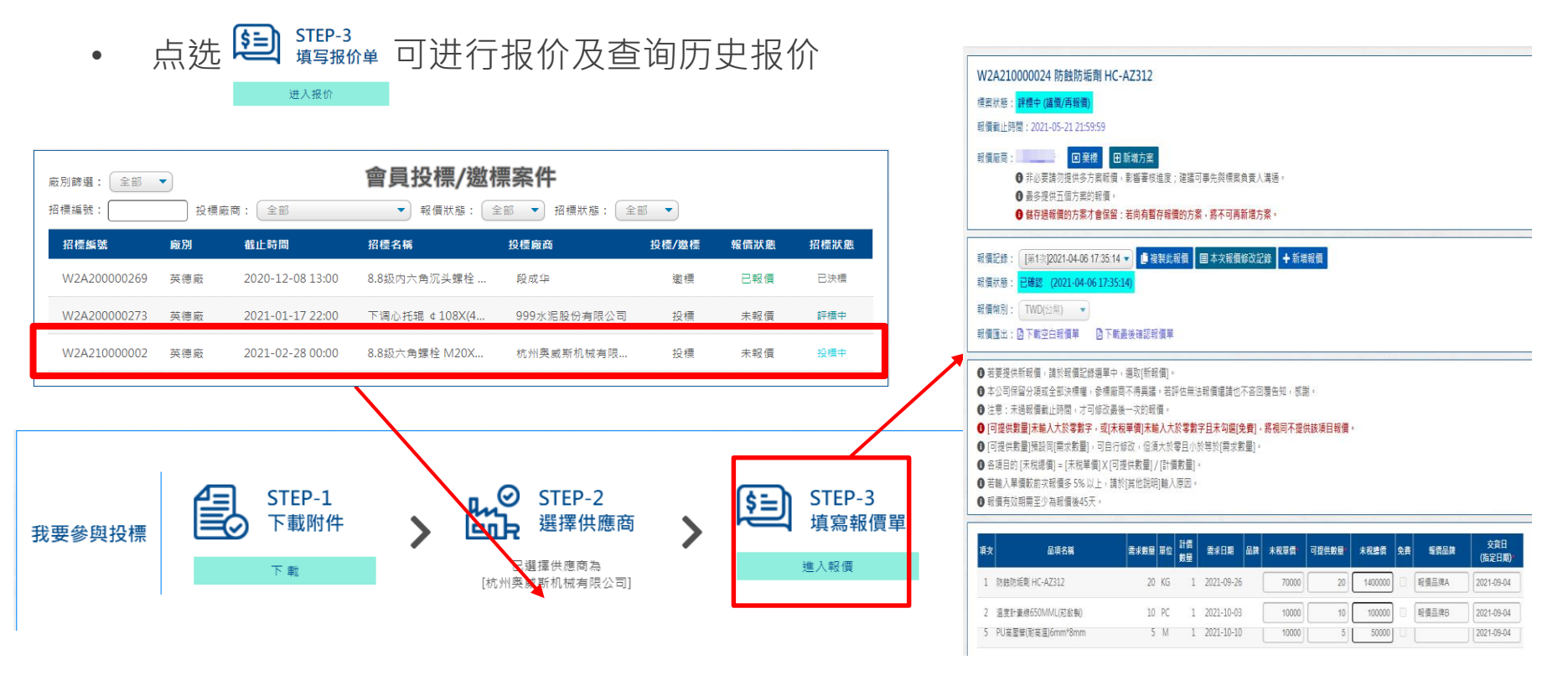

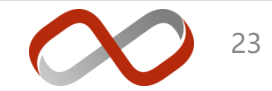

# **报价输入1**

 $\theta$ <sub>o</sub> $\tau$ cc

- 功能说明
	- 域名加注\*者为必填,例:
	- 整批设定:

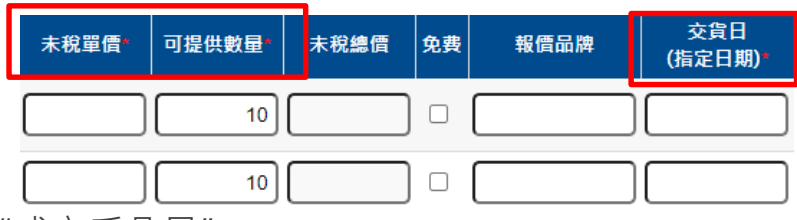

- 可设定交货日为 "指定日期"或 "成交后几日"
- 后方字段输入后,按下 "确定"即可批次设定下方 "交货日"字段
- 设定后仍可手动调整部份项目交货日

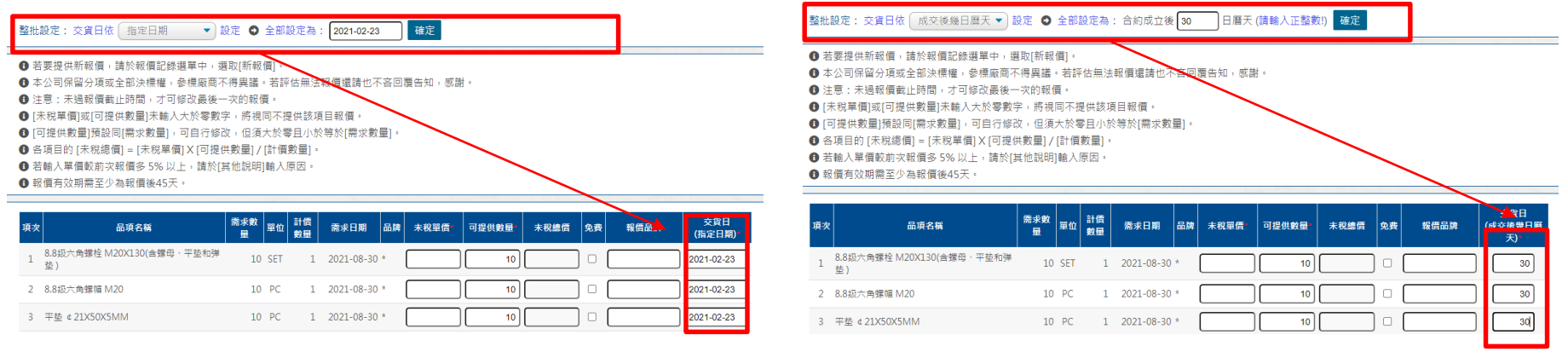

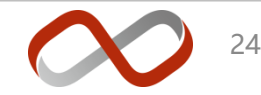

# **报价输入2**

 $A<sub>0</sub>$ 

- 功能说明
	- 付款条件/履保金/质保金: 有默认值且勾选"同意"
		- 若需自行输入,请取消 "同意"选项即可输入
	- 上传附件
		- 请按下 "浏览"→ "确定上传",文件名显示于 "已上传附件"即完成上传
		- 台泥请购规范上传: 请依招标案件所要求附件(请购规范), 于报价时上传(一定要回传)

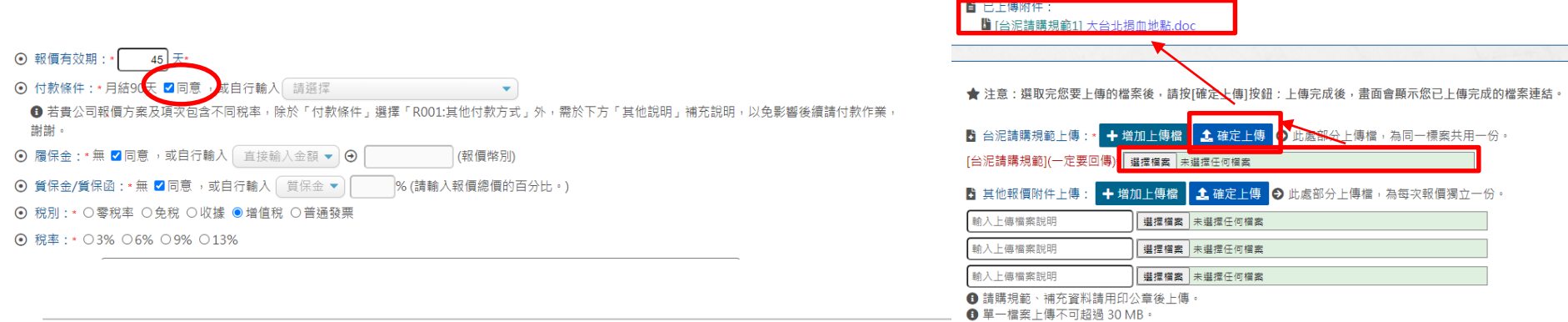

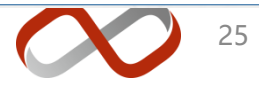

 $H<sub>n</sub>$ 

## • **暂存报价**

□ 报价输入过程中,按下 ■暫存報價 可暂存随时报价 □ 暂存后, 报价状态显示 "暂存"及储存时间, 例: <sub>报价状态: 暫存(2019-12-02 13:50:20)</sub>

#### • **报价记录**

按下 国本次報價修改記錄 可查询本次报价记录

報價記錄: 「第2次]2021-01-08 16:36:06 ▼ | 国本次報價修改記錄

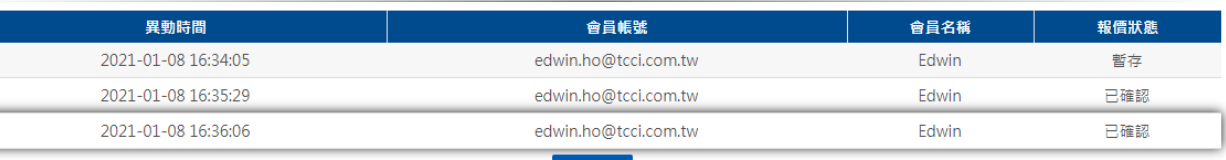

8 關閉

### • **确定送出报价**

- 完成输入并确认后, 按下 <mark>日 確定送出報價 </mark> 可确认本次报价
- 确认后,报价状态显示 "**已确认**"及储存时间,例: <sub>报价状态:已確認(2019-12-02 12:41:05)</sub>

# **提供新报价 (新增报价/复制报价)**

- 系统为确保双方清楚完整报价历程,所有[已确认]报价将予以保存且不可修改。
- 议价过程若需提供 [新的报价],可依下列图示说明操作:
- 1. 新增报价: 报价记录选单中选取[新报价], 或按 [新增报价] 按钮

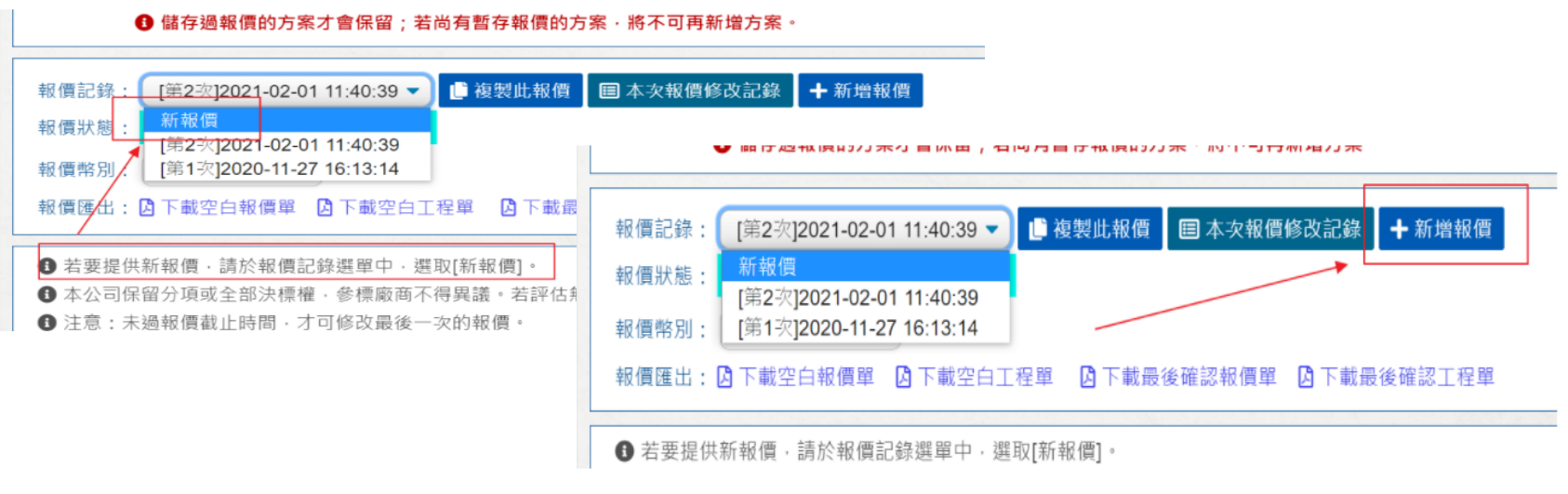

THE FUTURE IS WORTH IT

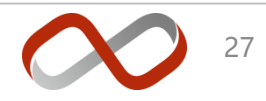

 $H<sub>n</sub>$ 

# **提供新报价 (新增报价/复制报价)**

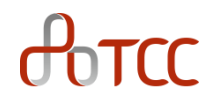

2. 复制报价: 若大部分报价内容与之前报价相同, 可利用复制报价功能, 减少报 价输入时间,如下图示。

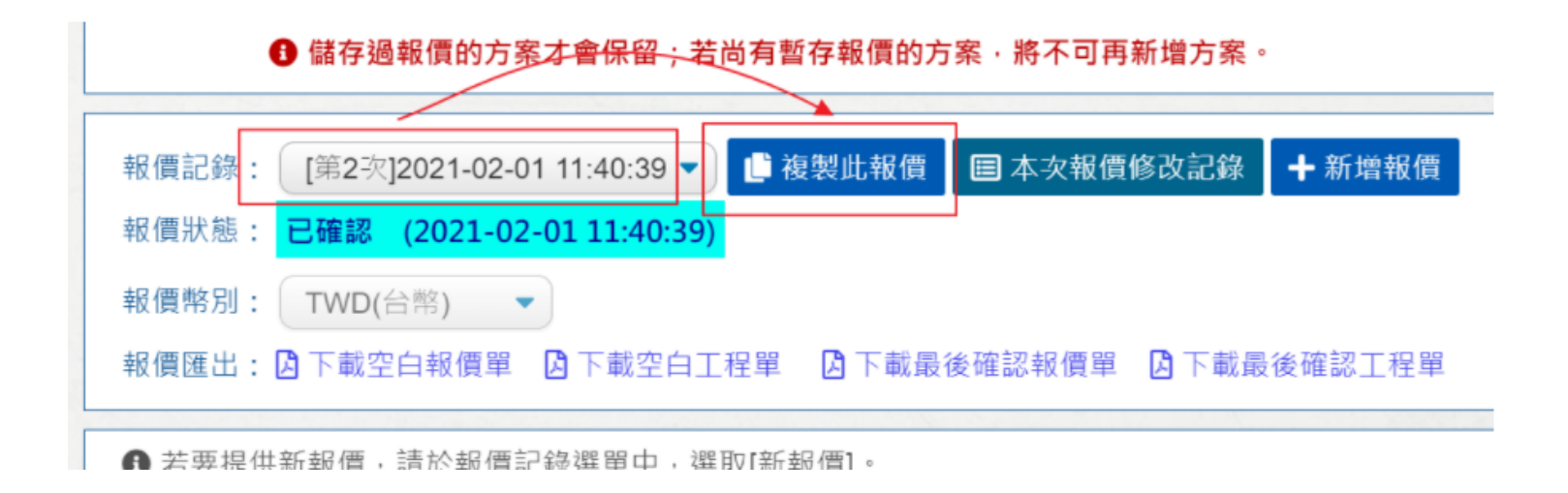

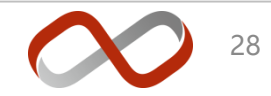

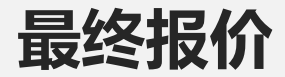

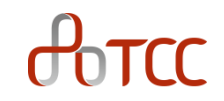

#### • 最终报价

– 报价截止日之前都可重复报价,投标截止日之前 <mark>最后一次"已确认"</mark>记录为最 终报价

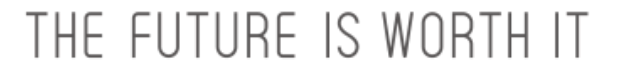

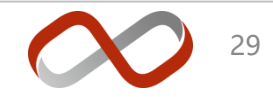

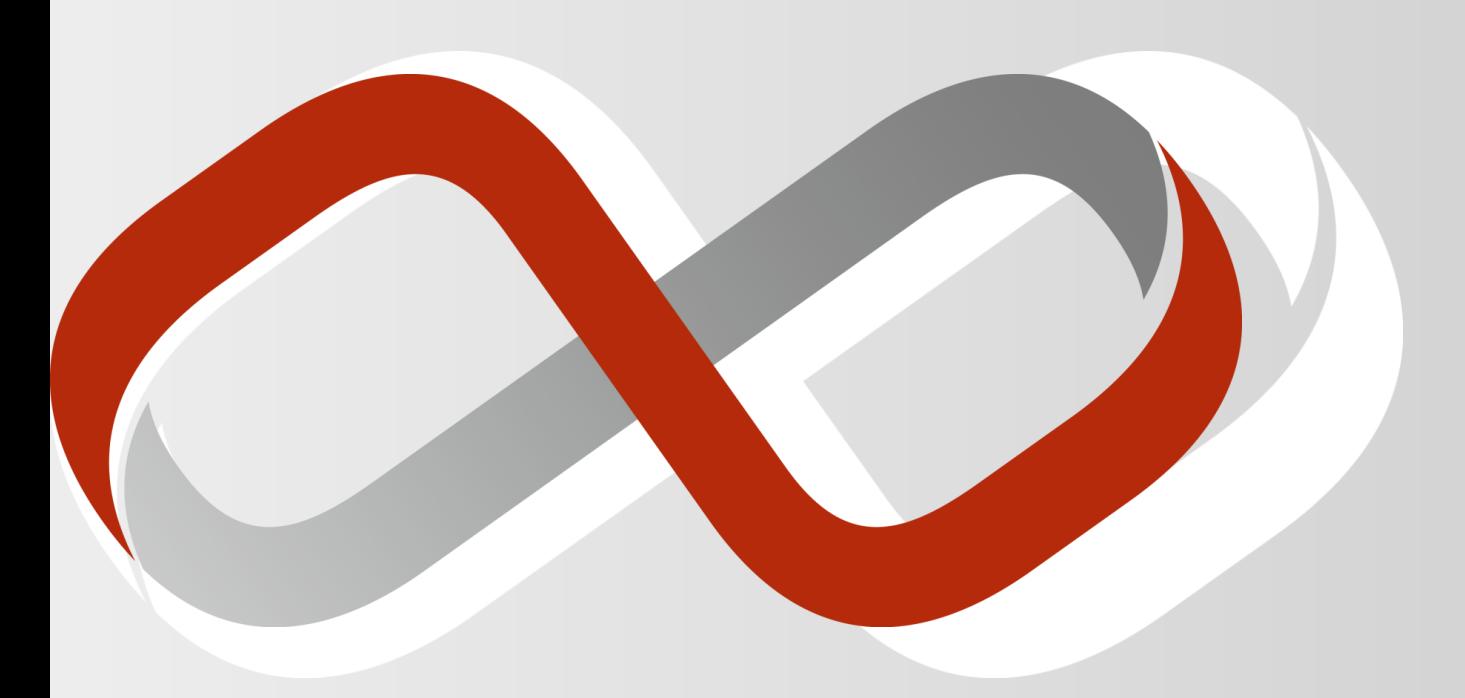

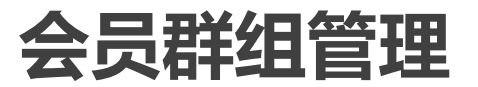

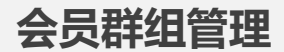

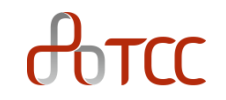

- 功能说明 : 在申请绑定供货商经过审核通过后,其申请绑定者成为预设的群 组管理员,管理员拥有操作新增其他群组成员、将成员移出群组、授予/取消 成员代理与检视报价权限、授予/取消成员管理员权限等。
- 注意: 一个群组至少1人,至多3人。
- 管理接口路径 : 登入 → 会员功能 → 会员群组管理。

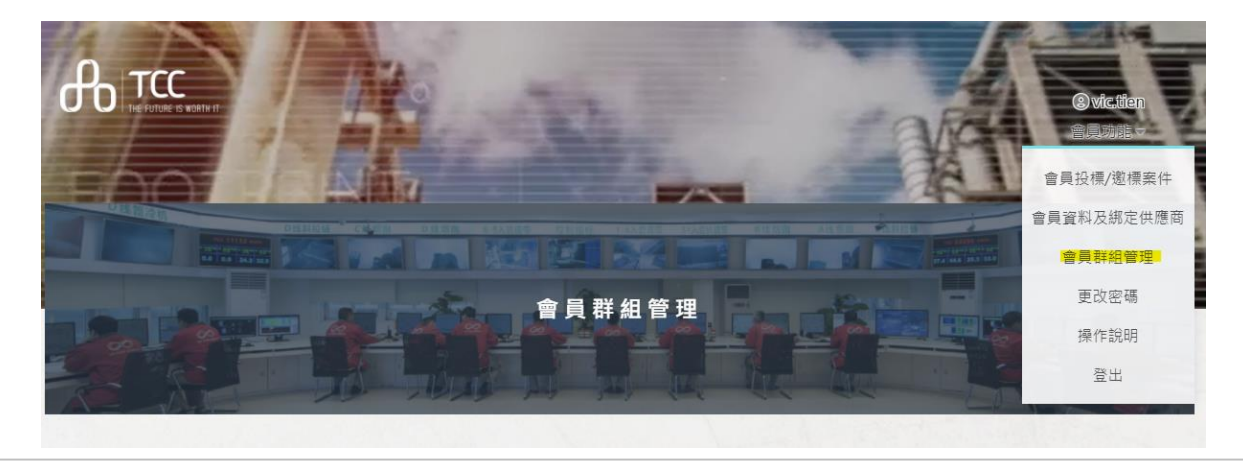

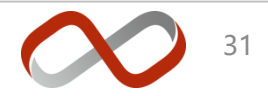

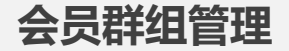

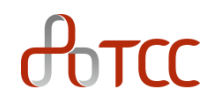

• 可看到以绑定的供货商,点选进去即可自主管理成员

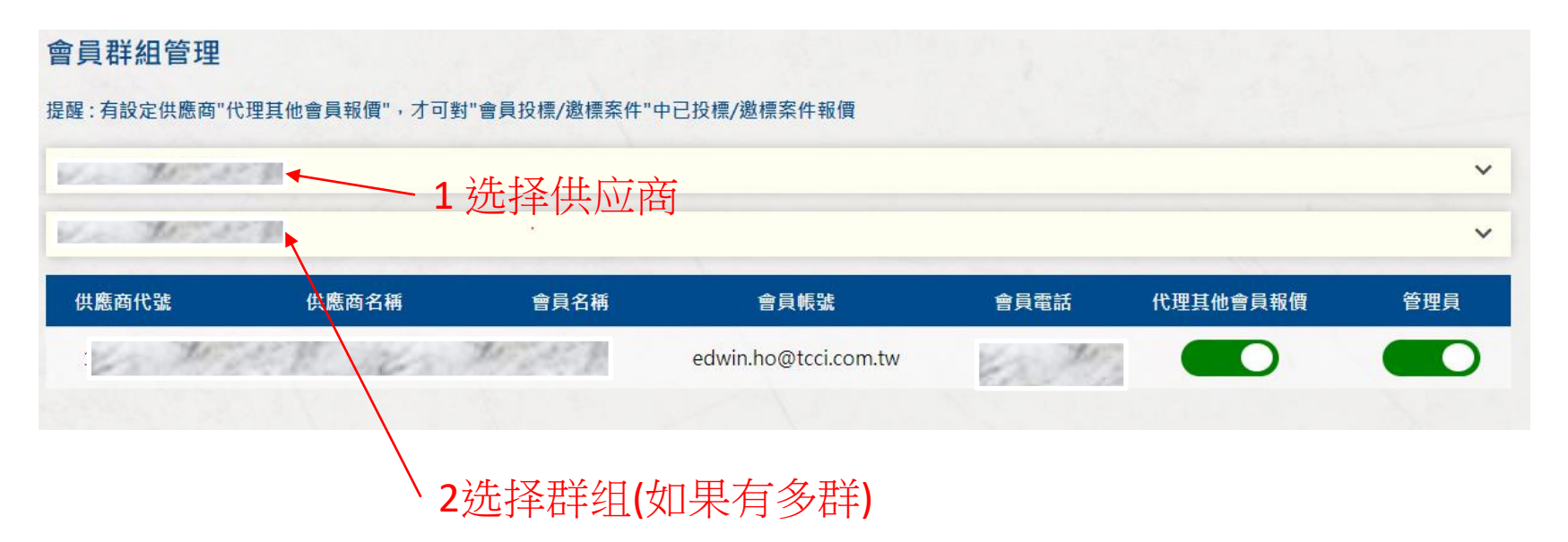

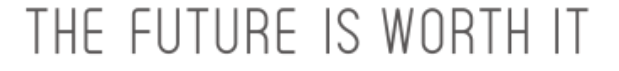

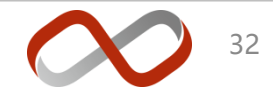

#### **会员群组管理 – 新增成员**

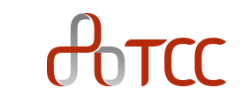

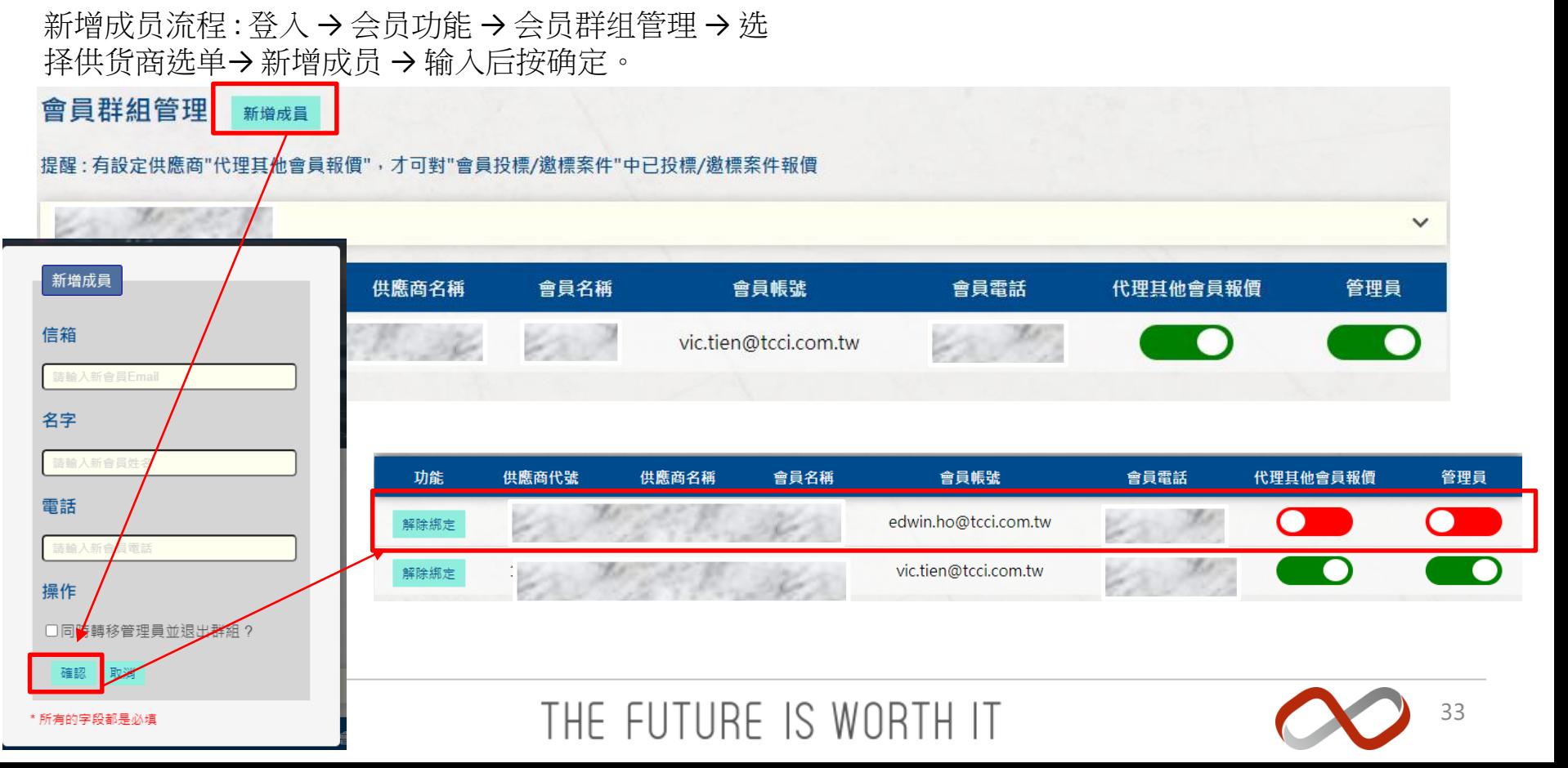

#### **会员群组管理 – 解除绑定**

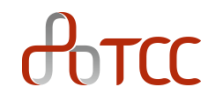

- 移出群组流程 : 登入 → 会员功能 → 会员群组管理 → 选择供货商选单→ 解除绑定→ 确定。
- 注意: 一个群组至少1人,当群组剩下最后一人时无法移除,此外被移除者将同时失去之前赋予的所 有权限。

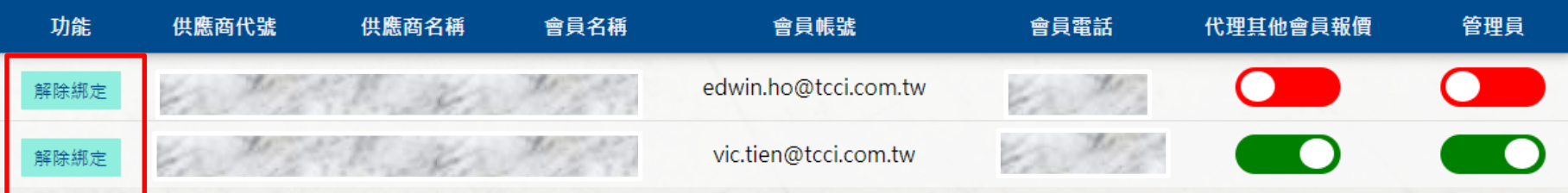

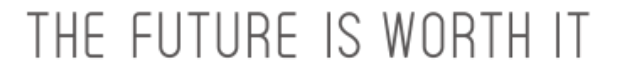

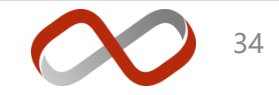

#### **会员群组管理 – 授予权限**

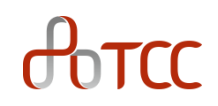

1. 授予/取消其他群组成员权限流程 : 登入 → 会员功能 → 会员群组管理 → 选择供货商选单→ 代理其他会员报价/ 管理员→ 确定。

状态绿色(ON)为有权限,红色(OFF)为无权限。 注意: a. 一个群组至少1人拥有代理报价权限及至少一位 管理员。

b. 一个群组至多1人拥有管理员权限, 若当前管理员 赋予他人管理 员,自己会失去管理员权限。

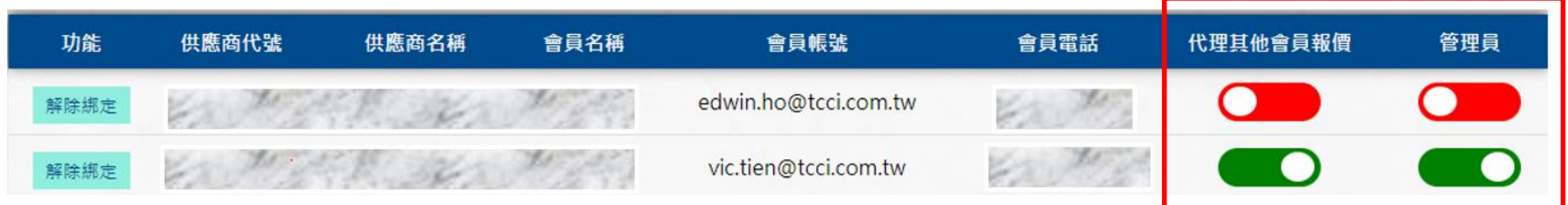

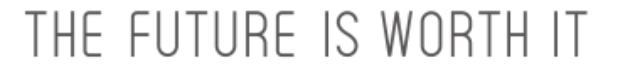

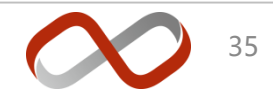

#### **会员群组管理 - 退群并转移权限给他人**

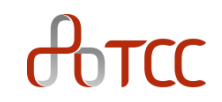

转移管理员与他人并同时退出群组 : 一般来 说,管理员欲退出群组时,必须将管理权限 转让予其他群组成员。此功能为仅在管理员 打算退出群组并将权限转给目前不在群组之 新成员。

流程 : 登入 → 會員功能 → 會員群組管理 → 選擇供應商選單→ 新增成 員 → 勾選輸入後按確定。

Note : 有些供應商擁有多個群組,同一供應商中,不同群組會有不同的管理 員,同供應商不同群組之間僅能檢視不能做任何操作權限,而群組中的所有操 作(新增成員、解除綁定、變更程員權限等等)僅在該群組生效。

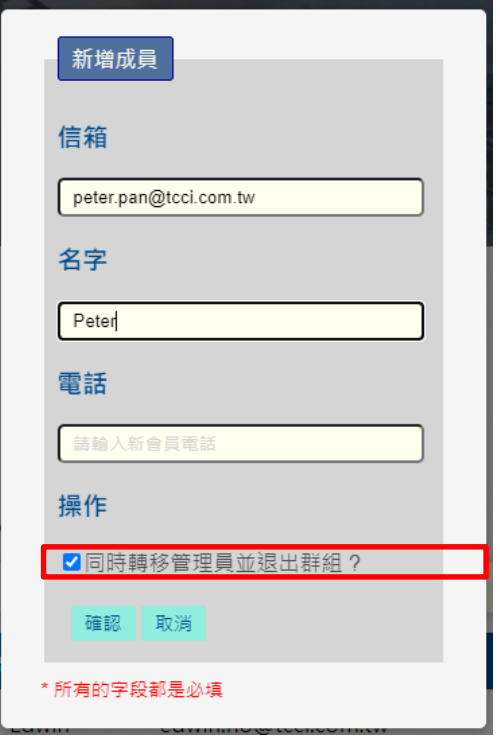

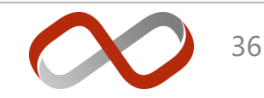

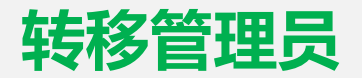

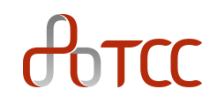

1. 若是使用者欲加入某供應商的群組,而該群組管理員已離職或其他原因不再 維護群組,但卻沒有將管理權限轉移給他人的特殊情形下,可於供應商綁定 功能向台泥申請入群,入群由台泥批准之後將取而代之成為新的管理員,原 管理員將會從群組中移除。

流程 : 登入 → 會員功能 → 會員資料與綁定供應商 → 管理員轉移

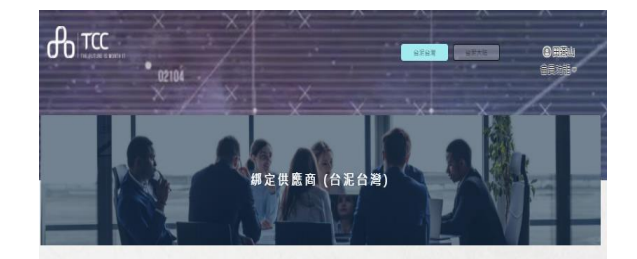

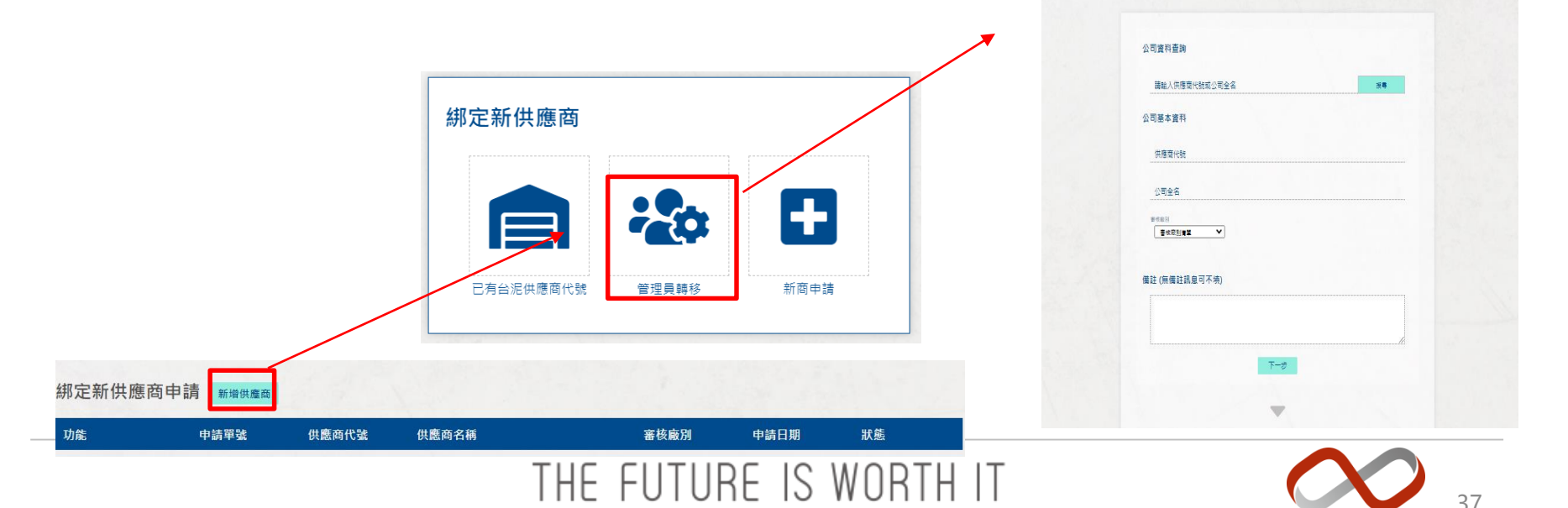

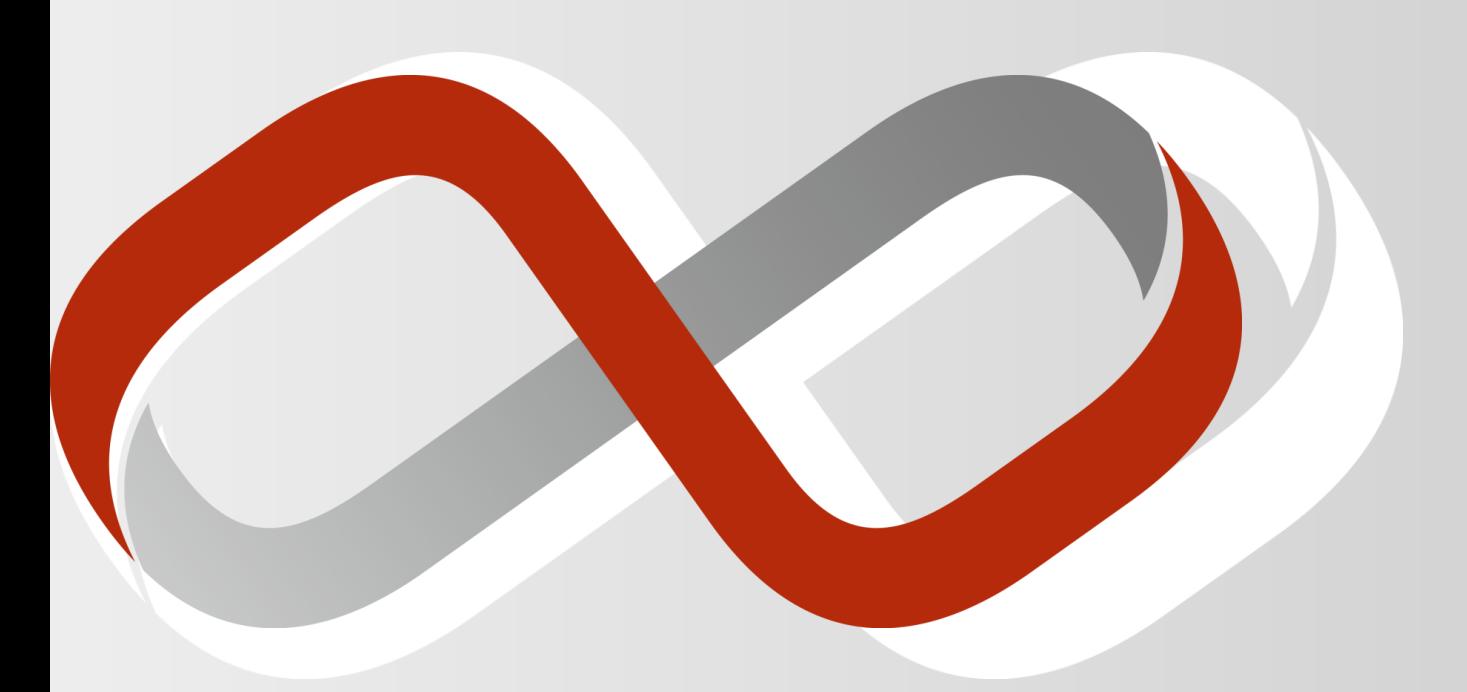

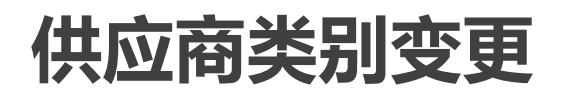

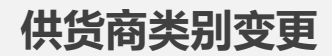

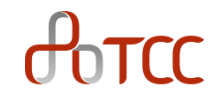

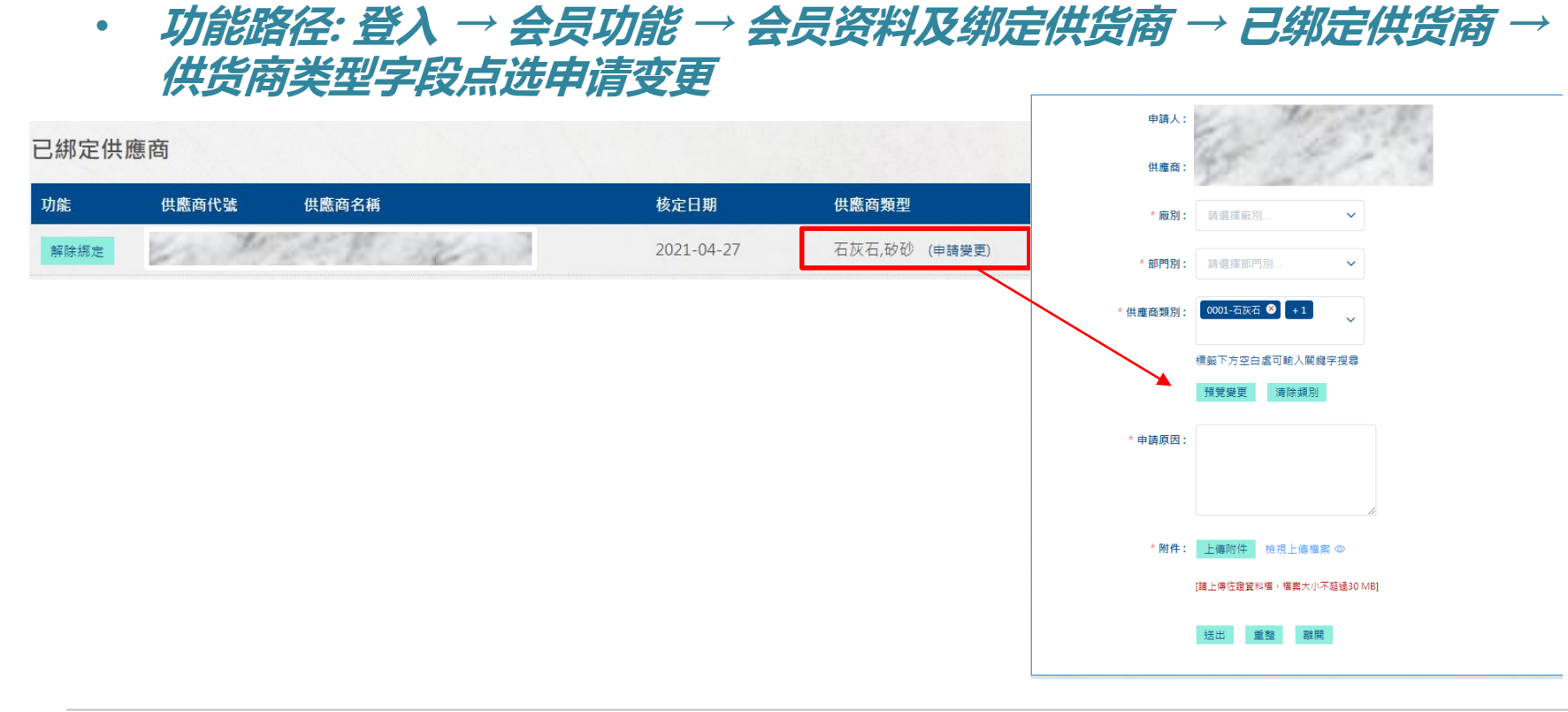

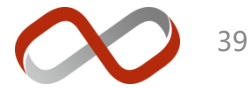

**供货商类别变更**

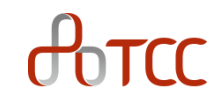

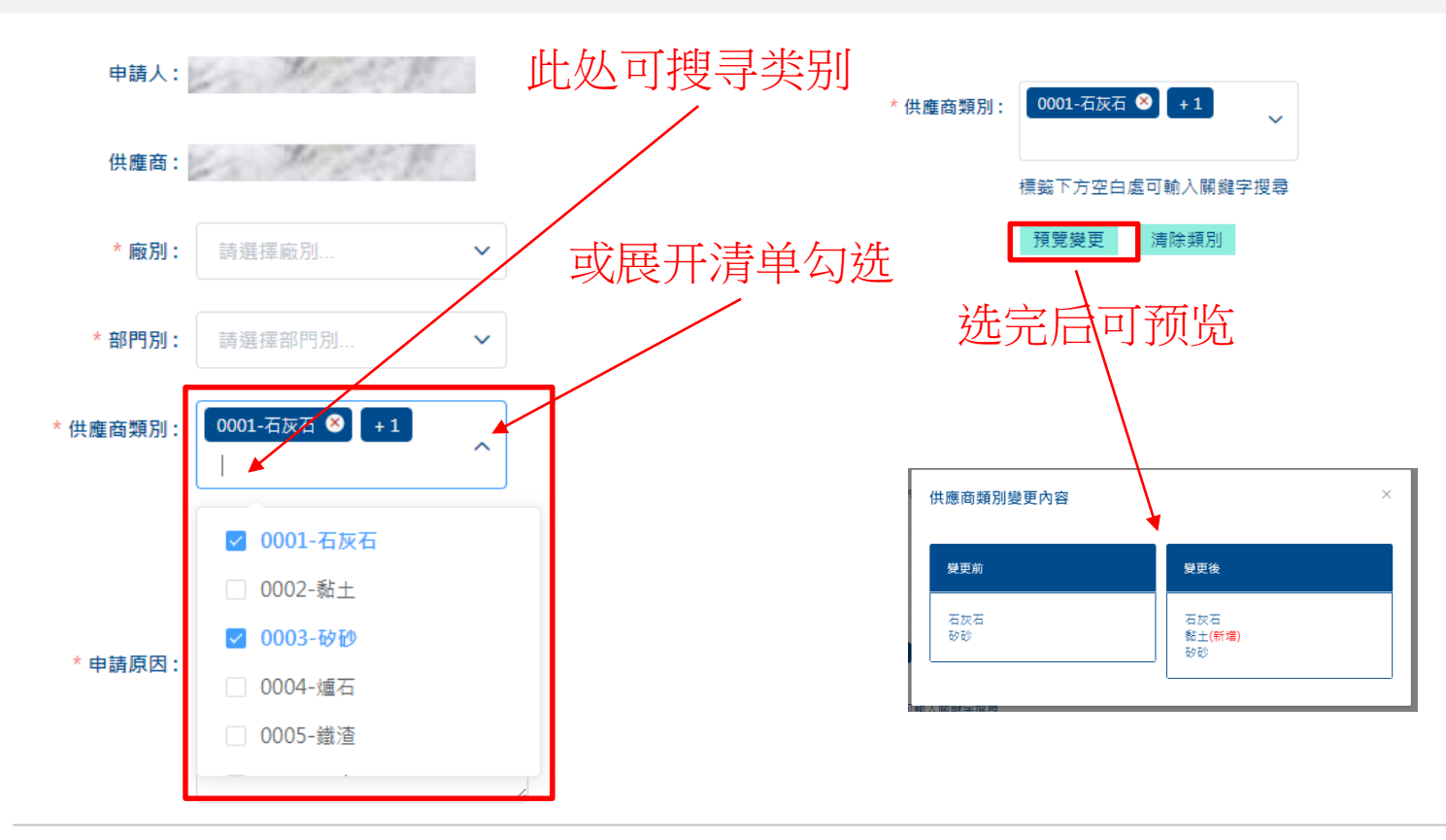

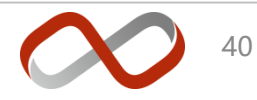

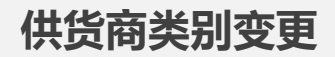

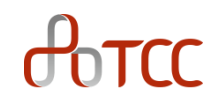

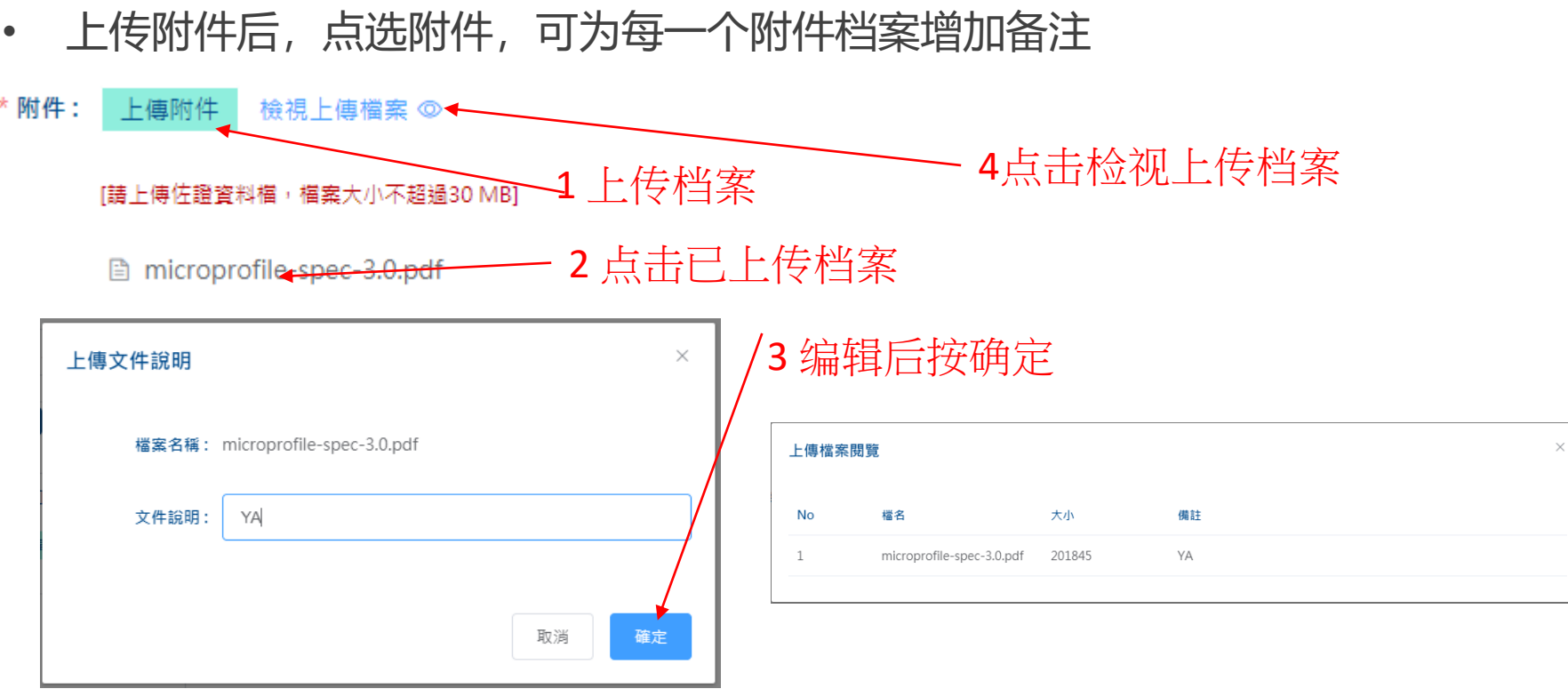

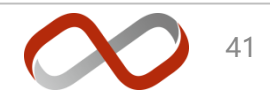

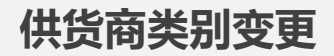

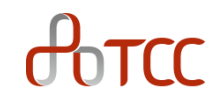

• 送出申请后可在**会员资料及绑定供货商** 在看到申请单,台泥核准后类别变更 即生效

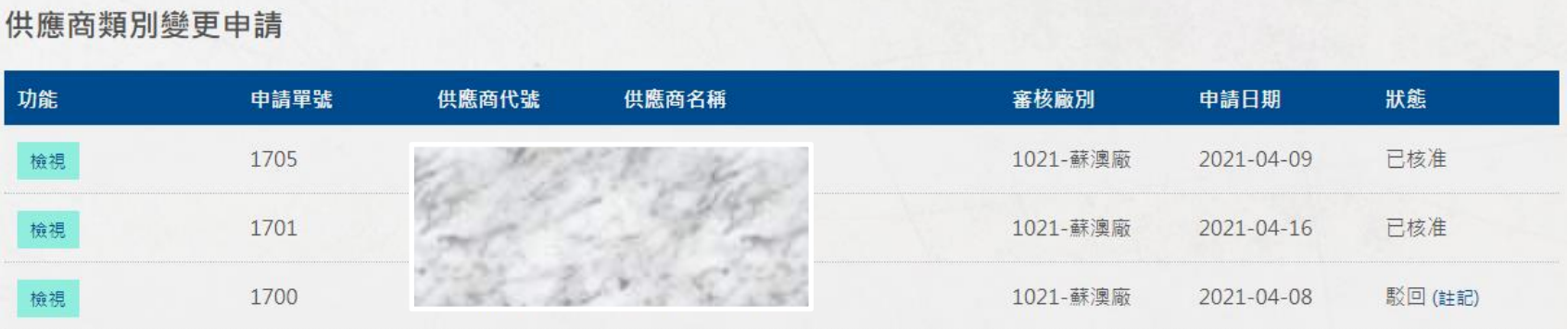

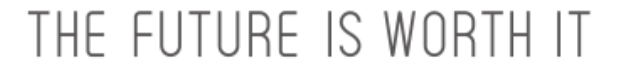

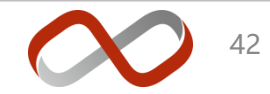

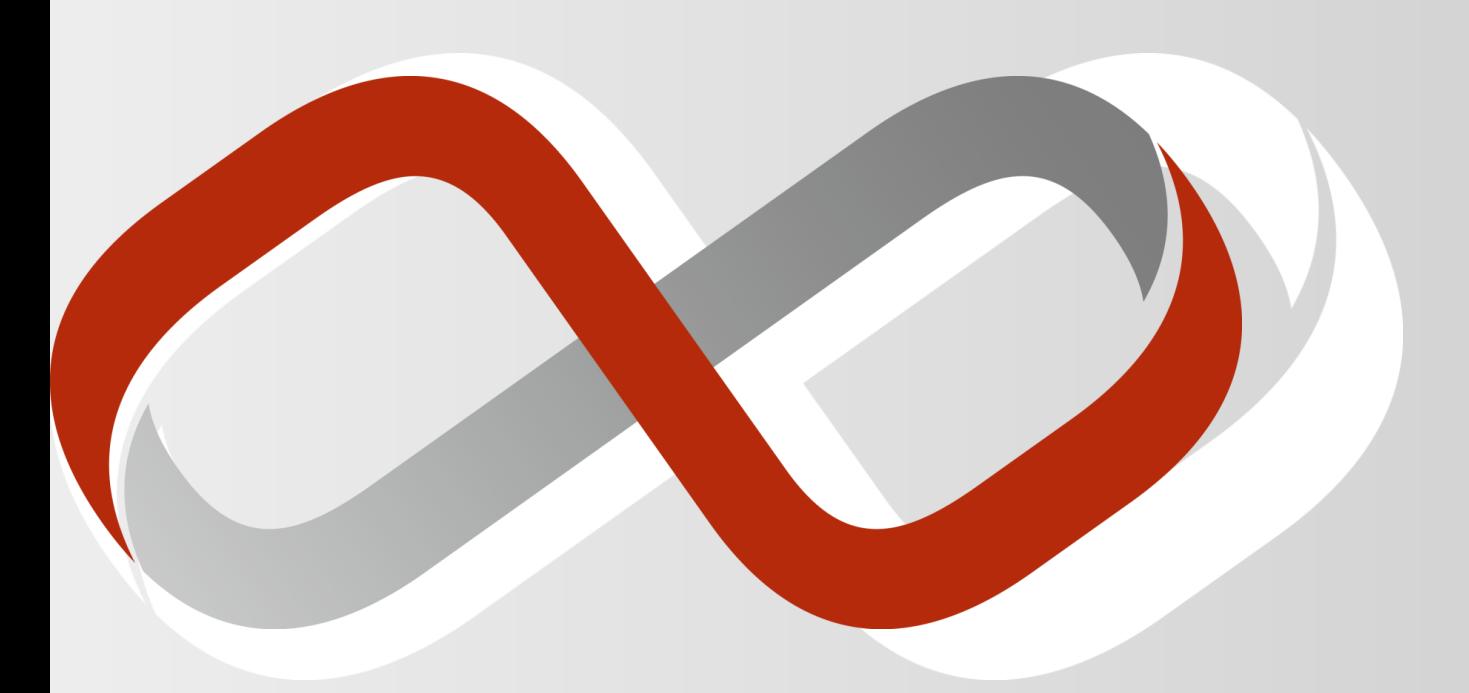

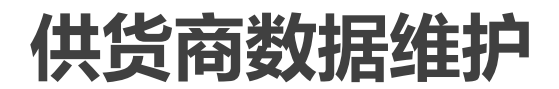

#### **供货商资料维护**

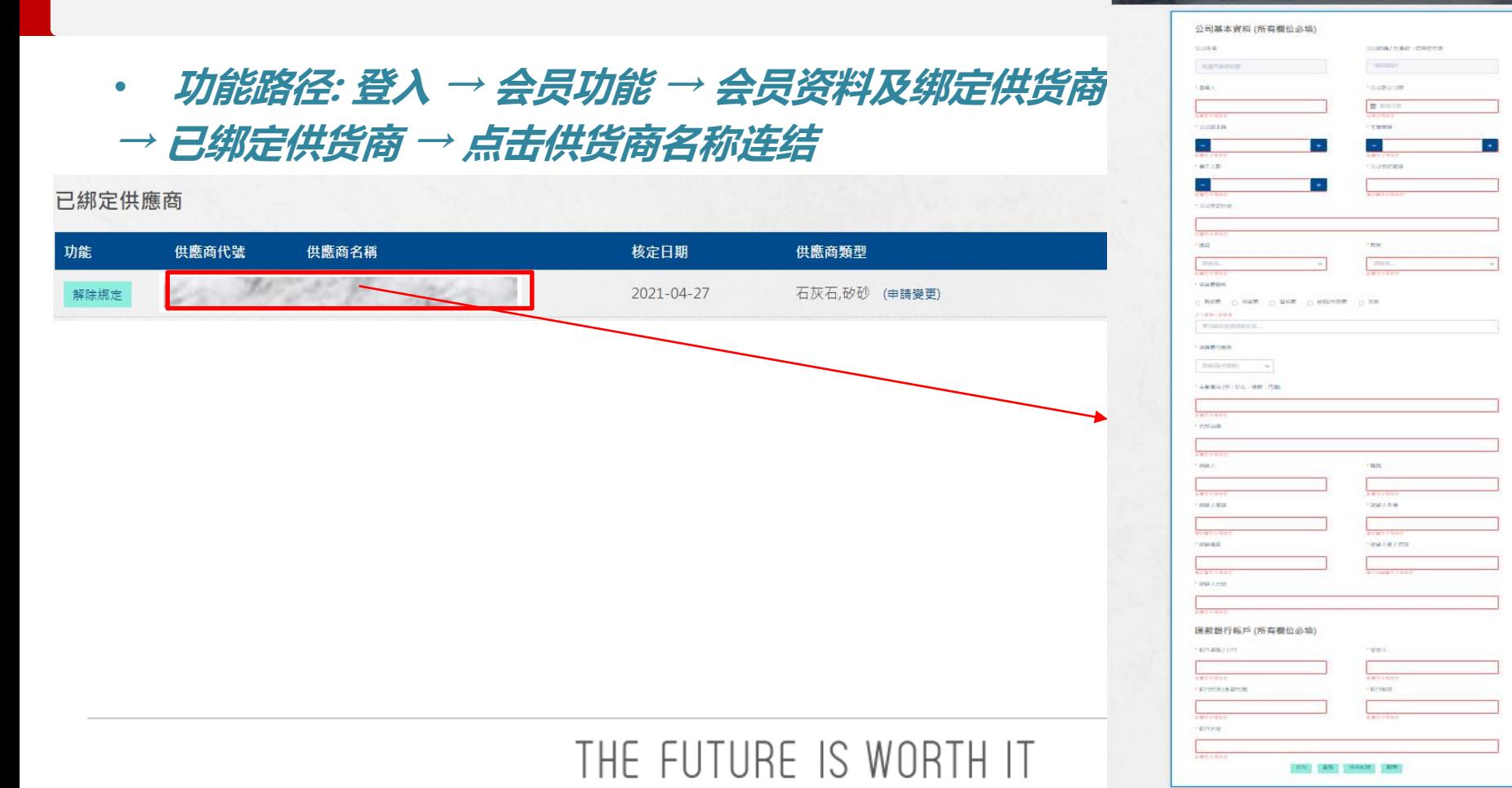

**The Property of State Company's** 供應商詳細資料

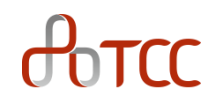

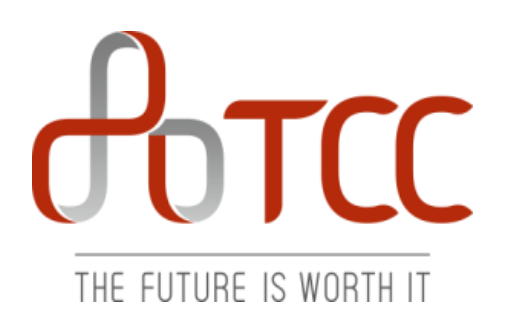

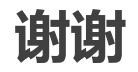

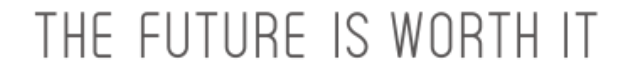

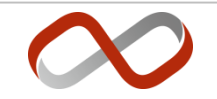